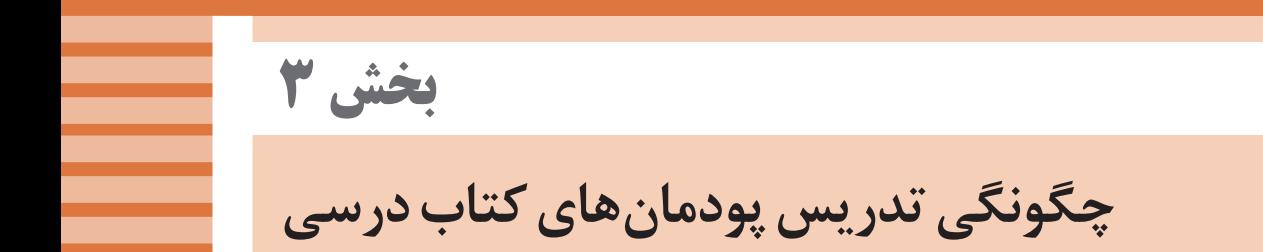

**نرمافزار پیشرفته مدار چاپی )واحد یادگیری 1( طراحی مدار چاپی با نرمافزار پیشرفته )واحدهای یادگیری 2 و 3(** 

**تدریس پودمانهای 1 و 2**

از آنجا كه محتواي فصل اول و فصل دوم مرتبط با نرمافزار طراحي مدار چاپي است، لذا مجموع اطالعات مورد نياز براي هنرآموزان بهصورت مشترك در يك قسمت تجميع شده است.

**نکات حرفهای نرمافزار آلتیوم دیزاینر**

#### **قابلیت تقویت نقاط اتصال Padها بهTrackها**

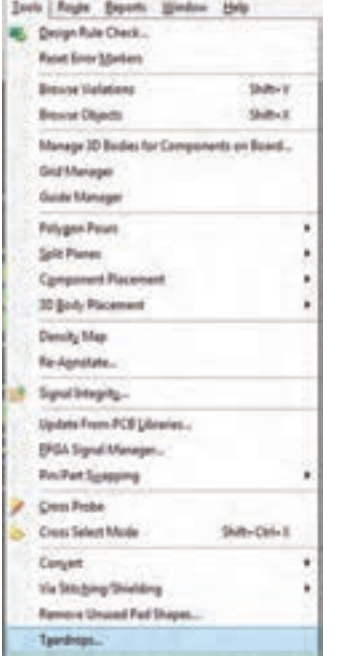

**شکل 1**

یکی از امکانات فوقالعاده این نرمافزار، قابلیت تقویت نقاط اتصال پدها به ترکها است. همانطور که میدانید یکی از آسیبپذیرترین نقاط در PCB نقاط مذکور است که ممکن است در فرايند ساخت PCB یا مراحل مونتاژ یا در زمان تعمیرات مدار و تعویض قطعهها، پدها از جای خود جدا شوند یا اتصال Pad به Track قطع شود. برای جلوگیری از این اتفاق ناخوشایند میتوان از این قابلیت استفاده کرد. برای انجام این کار کافی است از منوی Tools گزینه Teardrops را انتخاب کنیم شکل ،1 تا پنجره شکل 2 ظاهر شود. زمانی میتوان از این قابلیت استفاده کرد که مسیریابی مدار بهصورت کامل انجام شده باشد و دیگر نیاز به ایجاد تغییرات در اتصاالت پدها به ترکها نباشد و اتصاالت قطعی شده باشند.

در پنجره شکل ،2 گزینههای گوناگونی برای تقویت پدها،ترکها و اتصاالت در نظر گرفته شده است که پارامترهای تقویت آنها قابل تنظیم است. برای تقویت کافی است Mode Working را در حالت Add و گزینه Objects را در حالت All قرار دهید تا تغییرات در تمام مدار اعمال شود.سپس دکمه Ok را انتخاب کنید تا تقویت انجام شده و نتیجه را مانند شکل3 مشاهده کنید.

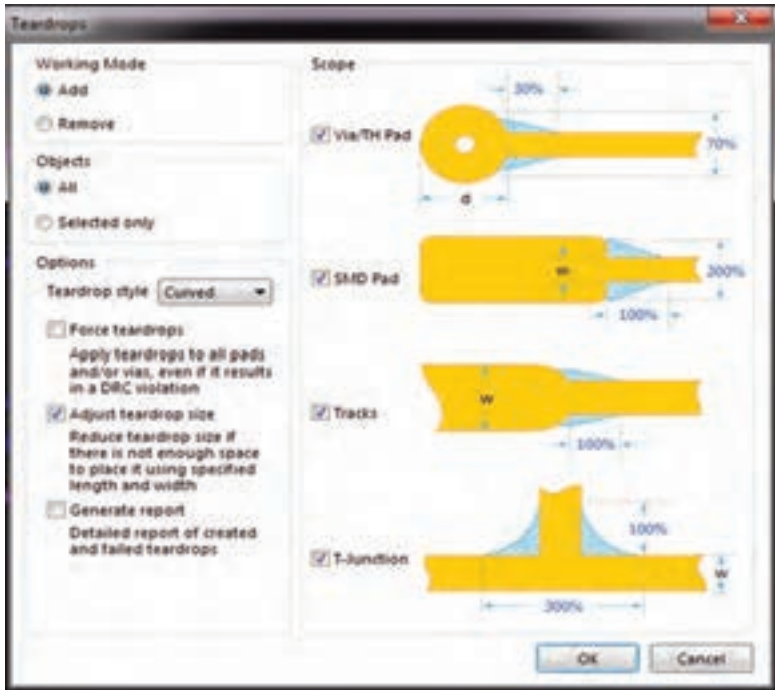

**شکل 2**

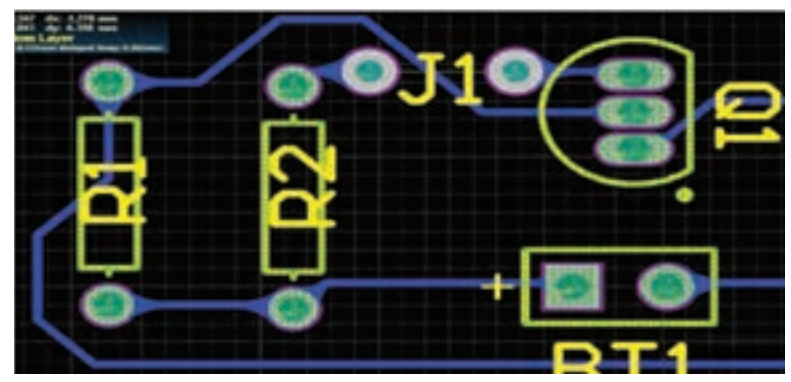

**ساخت کتابخانههای سفارشی شماتیک و PCB**

یکی از بزرگترین مشکالت در حین طراحی مدارهای الکترونیک وجود نداشتن بسیاری از قطعات در کتابخانههای موجود در نرمافزار است. بسیاری از مواقع میخواهیم مداری را طراحی کنیم و کتابخانههای موجود در خود نرمافزار برای طراحی مورد نظر ما مناسب نیست و طراح را با مشکالتی مانند عدم همخوانی فوت پرینتها با قطعات مورد نظر مواجه میکند که در فرايند ساخت و مونتاژ فرد را دچار مشکل اساسی خواهد کرد. برای حل این مشکل نرمافزارآلتیوم دیزاینر قابلیتی به نام ساخت کتابخانههای سفارشی شماتیک و PCB را در اختیار طراحان قرار داده است. به کمک این قابلیت فوقالعاده کاربردی میتوانیم کتابخانههای دلخواه را برای تمام قطعات الکترونیکی و الکتریکی مورد استفاده در مدار مورد نظر، طراحی و ذخیره کرده و در پروژههای دیگر هم از آنها استفاده کنیم.

**دستهبندی کتابخانهها در نرمافزار آلتیوم دیزاینر**

- کتابخانهها به پنج نوع زیر تقسیم م*ی* شوند. ک
- كتابخانه شماتیک قطعات تک بخشی مانند مقاومت، دیود، خازن، ترانزیستورها
- کتابخانه شماتیک قطعات چند بخشی مانند آیسیهای دیجیتال یا آپ امپها
- کتابخانه FOOTPRINT قطعات تک بخشی مانند مقاومت، دیود، خازن، ترانزیستورها
- کتابخانه FOOTPRINT قطعات چند بخشی مانند آیسیهای دیجیتال یا آپ امپها
- کتابخانههای مجتمع فوت پرینت و شماتیک که از ترکیب کتابخانههای چهار دسته اول ساخته میشوند.

## **مقایسه قطعات تکبخشی و چند بخشی**

منظور از قطعات تک بخشی قطعاتی است که از نظر ساختار درونی از یک عنصر درونی تشکیل شده است بهعنوان مثال یک مقاومت معمولی فقط از یک مقاومت تشکیل شده است پس یک کتابخانه یک بخشی محسوب میشود. ساختار درونی یک مقاومت آرایهای از چند مقاومت درونی تشکیل و در یک بستهبندی )Package )عرضه شده است، پس ایننوع مقاومت یک عنصر چندبخشی محسوب میشود.

**روش ساخت کتابخانه شماتیک قطعات تکبخشی**

برای ایجاد کتابخانه جدید از طریق منوی فایل File و از مسیر نشان داده شده در شکل 4 ابتدا یک کتابخانه شماتیک ایجاد میکنیم تا صفحه طراحی کتابخانه شماتیک باز شود.

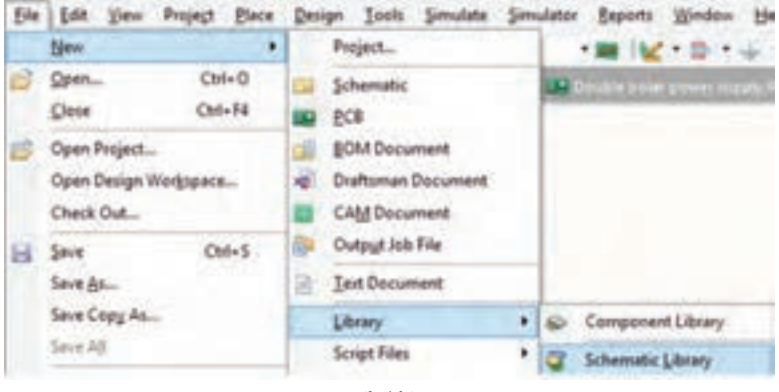

**شکل 4**

- of in he in the fire lies job have pres on to the first fire for the press one<br>To the first of the contract to the first first of the first of the contract of the first of the contract of<br>The first pressure of the contract of the contract of the contract of the con ولاستباط ترافدهم Lee, Lives (Lee GILM CALL 11,000, 11,000  $\sim$  22  $M = 1.000, 100, 100$ an Itinia.
- باید مراحل طراحی کتابخانه در قسمت مرکزی محیط کار انجام شود، شکل .5

**شکل 5**

کتابخانه ایجاد شده را با نام دلخواه در مسیر مورد نظر ذخیره میکنیم. برای این کار از منوی File گزینه As Save را انتخاب میکنیم و نام دلخواه را به کتابخانه اختصاص میدهیم و آن را با پسوند Schlib ذخیره میکنیم. برای مثال میخواهیم کتابخانهای برای مقاومتهای توان باال ایجاد کنیم. آنرا بهصورت SchLib. Resistor Power High ذخیره میکنیم. پس از ذخیره نام کتابخانه مانند شکل6 در نوار عنوان نرمافزار نشان داده میشود.

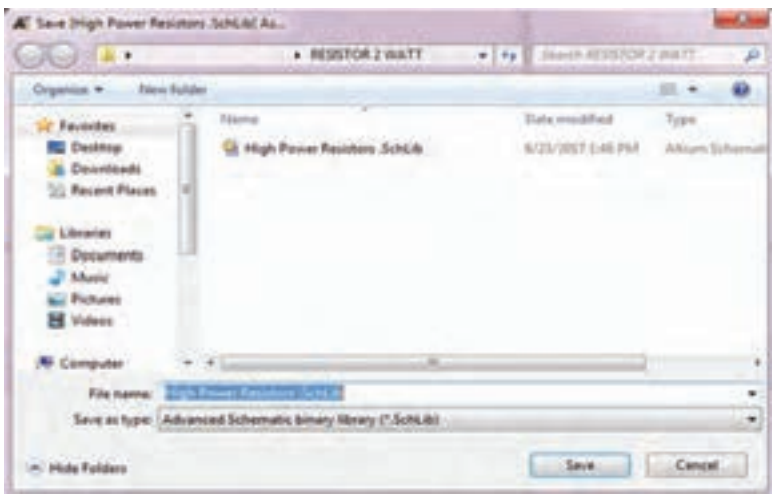

**شکل 6**

در مرحله بعد باید ویژگیهای صفحه طراحی کتابخانه شماتیک و واحد اندازهگیری خود را تنظیم کنیم. برای اینکار بر روی صفحه سفید کلیک راست کرده و از زبانه Options گزینه Options Document را انتخاب میکنیم تا پنجره Options Library Schemetic باز شود، شکل7 الف و ب.

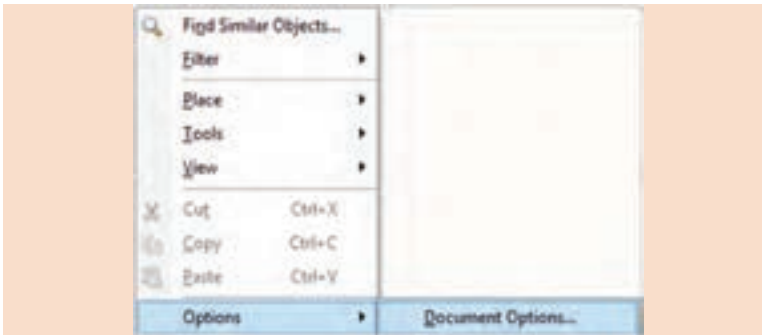

**شکل 7 ـ الف**

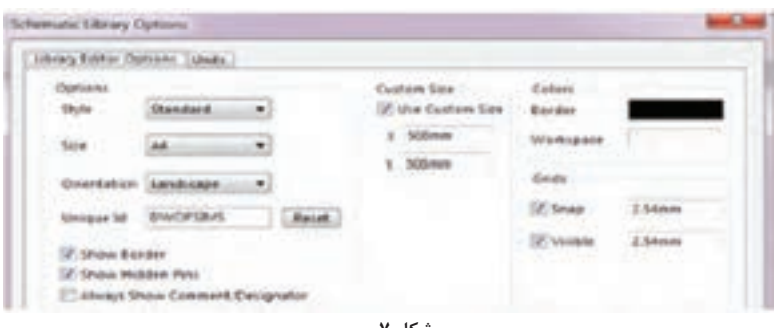

**شکل 7 ـ ب**

در سربرگ Options Editor Library مشخصههایی مانند اندازه محیط کار، عمودی یا افقی بودن صفحه، نمایش حاشیه و پینهای مخفی، نمایش خطوط راهنما و رنگ حاشیه صفحه قابل تنظیم است. برای تنظیم واحد اندازهگیری از سربرگ Units استفاده میکنیم. سیستم اندازهگیری بهصورت ایمپریال )اینچی ـ Imperial )و متریک )Metric )قابل تنظیم است، شکل.8

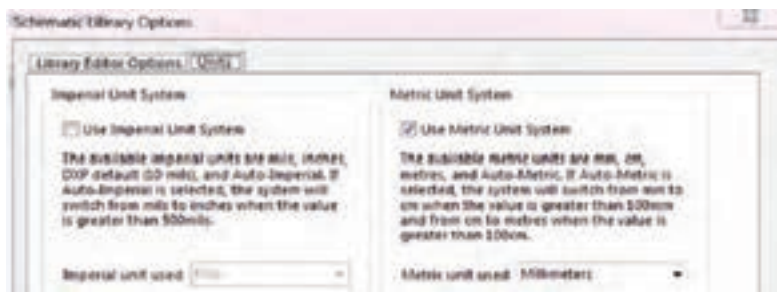

**شکل 8**

پس از انجام این مرحله باید نام اولین قطعۀ زیر مجموعه نام کتابخانه را از حالت پیشفرض 1component( شکل 9( به نام دلخواه تغییر دهیم.

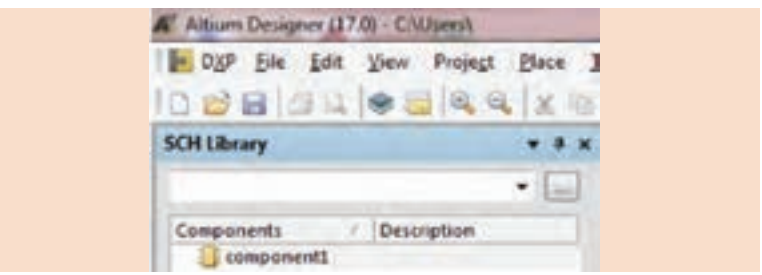

برای این کار از منوی Tools گزینه Rename component را انتخاب می کنیم، شکل .10

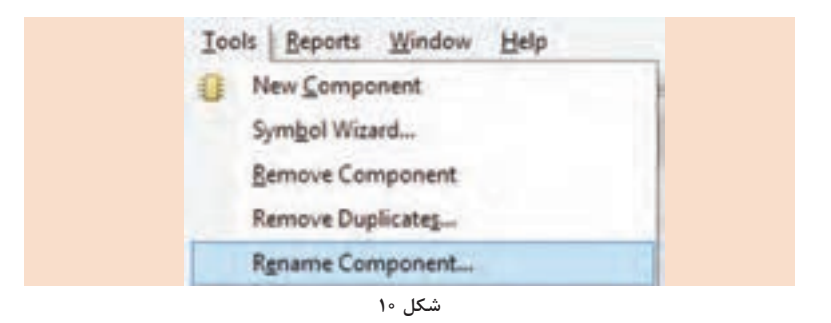

در پنجره باز شده نام دلخواه خود را وارد کرده و OK را فعال می کنیم، شکل ۱۱. به این ترتیب نام مورد نظر ثبت میشود، شکل .12

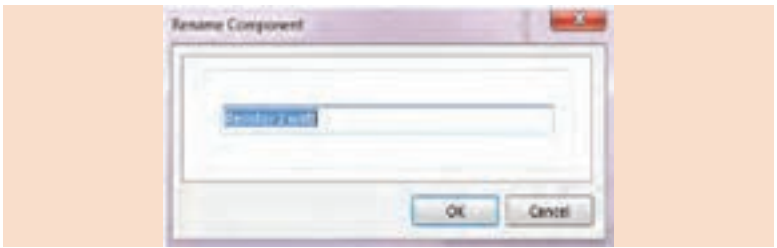

**شکل 11**

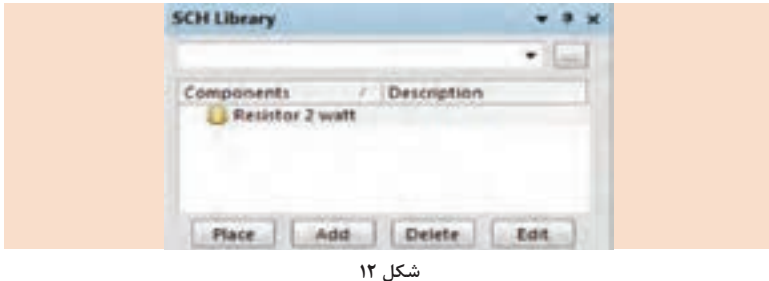

مراحل طراحی کتابخانه حتماً باید در قسمت مرکزی محیط کار انجام شود. اگر تصویر از مرکز صفحه خارج شده بود از دکمههای ترکیبی Home+Ctrl استفاده کنید تا به مرکز صفحه باز گردد. همچنین میتوانیم از منوی Edit گزینه Jump و سپس Origin را انتخاب کنیم، شکل .13

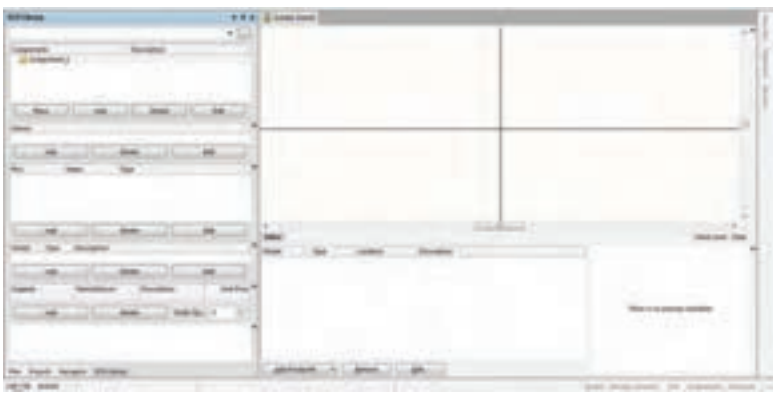

**شکل 13**

#### **استفاده از ابزار طراحی Rectangle**

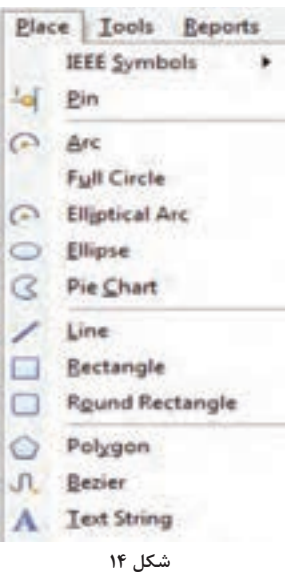

حتیالمقدور شکل یک قطعه در محیط شماتیک باید مطابق نماد استاندارد قطعات الکترونیکی باشد در غیر اینصورت میتوان شکل ساده و دلخواهی را برای آن در نظر گرفت. برای ترسیم اشکال گوناگون، از ابزارهای مختلف منوی Place استفاده می ً کنیم. مثال برای ترسیم نماد مقاومت به شکل مستطیل، از ابزار Rectangle استفاده میکنیم، شکل .14 با انتخاب ابزار، اشارهگر ماوس بهصورت )+( درمیآید. با کشیدن اشارهگر)drag )روی صفحه، مستطیلی در ابعاد دلخواه رسم میشود.

- با دابل کلیک بر روی مستطیل میتوان مشخصات آن را تنظیم کرد.
- برای درج نام روی نماد قطعات، از گزینه String در منوی Place استفاده میکنیم.
- اگر بخواهیم خط حاشیۀ دور شکل ضخیمتر شود، روی منوی کشویی عبارت Width Border کلیک کرده و گزینه Medium یا Large را انتخاب میکنیم، شکل ۱۵.

حاال باید پایههای متصل به قطعه را ایجاد کنیم برای اینکار از منوی Place گزینه Line را انتخاب کرده و دو خط در کنارههای شکل رسم میکنیم، شکل .15

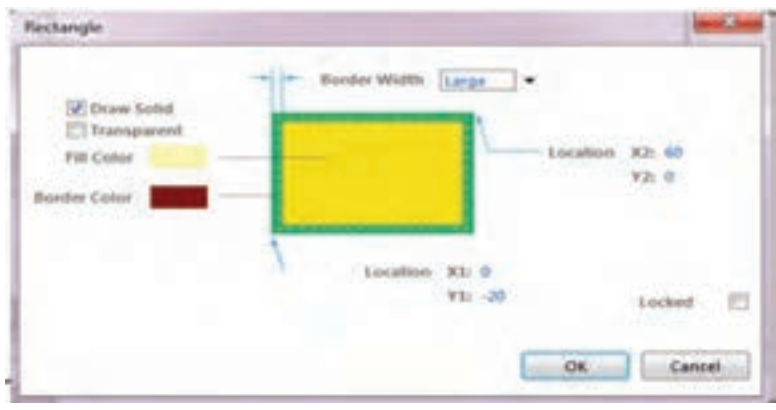

**شکل 15**

سپس از منوی Place گزینه Pin را انتخاب میکنیم. توجه کنید که تنظیمات این قسمت اهمیت بسیار زیادی در طراحی کتابخانه شماتیک دارد، شکل ۱۴. هر پین دارای یک شماره منحصر به فرد خود است که Designator نامیده میشود. این شماره، هر پین قطعه شماتیک را به پین متناظر آن در کتابخانه فوت پرینت قطعه مورد نظر متصل خواهد کرد. در صورت نیاز به نامگذاری قطعات نام مورد نظر را در قسمت Name Display مینویسیم. این نام تأثیری در عملکرد سیگنالی قطعه ندارد. نامگذاری پینها

- در طراحی کتابخانه قطعاتی مانند آیسیها نیز بسیار کاربردی است. سایر تنظیمات را در حالت پیشفرض باقی بگذارید و گزینه OK را انتخاب $\mathbf v$ کنید به این ترتیب پین مورد نظر روی صفحه ظاهرمیشود.حاال پین را که به اشارهگر ماوس چسبیده است به پایه مورد نظر اتصال میدهیم.
- دقت کنید در هنگام اتصال پین به پایه مورد نظر نماد فنی را از طرفی که عالمت ضربدر کوچک ندارد به پایه مورد نظر متصل نمایید بهطوریکه Designator بیرون پایه قرار بگیرد، شکل .16 هرگونه اشتباه در شمارهگذاری Designator باعث اتصال اشتباه یا عدم اتصال در محیط PCB خواهد شد.

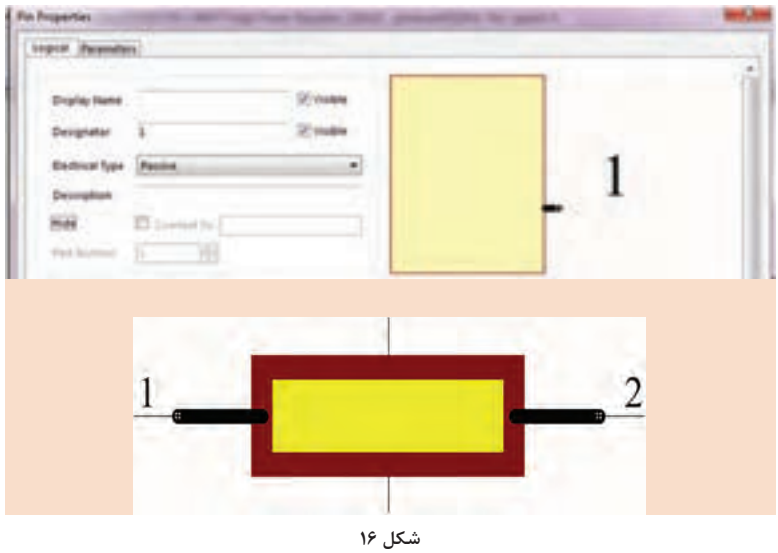

در این مرحله بر روی نام قطعه دابل کلیک کرده و در پنجره LibraryComponent Properties در قسمت Designator Default نام اختصاری قطعه را به همراه یک عالمت سؤال وارد کنید. به این ترتیب در نقشه فنی مشخص و شمارهگذاری میشود، شکل .17

فیلم شماره 5 ساخت کتابخانه شماتیک را مشاهده کرده و مراحل را در قالب ساخت کتابخانههایی برای ترانزیستور دو قطبی و خازن الکترولیتی تکرار کنید. برای اینکار از ابزار Arc در منوی Place کمک بگیرید.

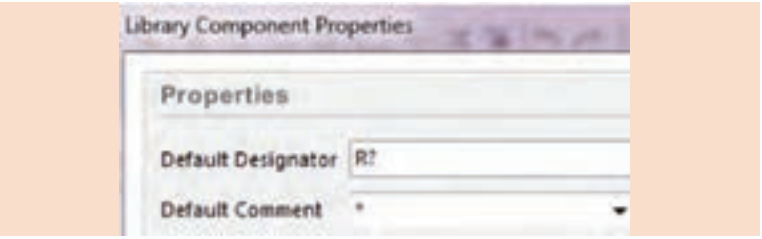

**شکل 17**

ساخت کتابخانه شماتیک یک قطعه تک بخشی به پایان رسید. درنهایت از منوی File کتابخانه را ذخیره میکنیم. برای افزودن قطعات جدید به کتابخانه جاری کافی است روی Add کلیک چپ کرده و مراحل قبلی را تکرار کنید، شکل .18

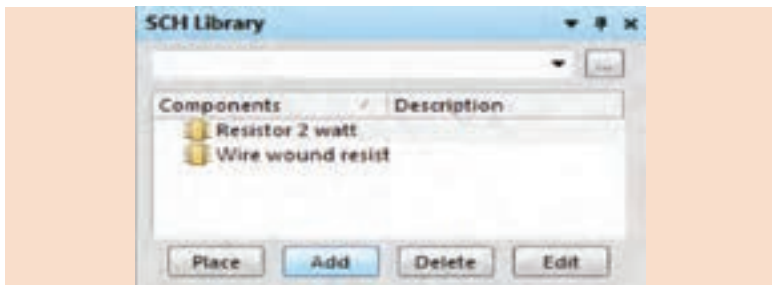

**شکل 18**

### **ساخت کتابخانه شماتیک قطعات چند بخشی**

برای ساخت این نوع کتابخانهها مانند مراحل ساخت کتابخانه تک بخشی، ابتدا یک کتابخانه جدید ایجاد کرده و آن را با نام دلخواه ذخیره میکنیم. با ابزارهایی که در منوی Place قراردارد، نماد اولین بخش تشکیل دهنده قطعه  $\bm{\triangledown}$ مورد نظر را ترسیم میکنیم. سپس با توجه به دیتا شیت قطعه، پینهای بخش اول را به آن اضافه میکنیم. در مرحله بعد از طریق منوی Tools گزینه New Part را انتخاب میکنیم. علامت (+) در کنار نام کتابخانه ایجاد میشود. اگر بر روی آن کلیک کنید عبارت A Part و B Part را میبینید که نشان میدهد بخش دوم هم ایجاد شده است. روی Part B کلیک کنید. مشابه بخش اول نماد بخش دوم را رسم کرده و طبق  $\checkmark$ شکل 19 )الف ـ ب ـ پ( پینگذاری کنید.

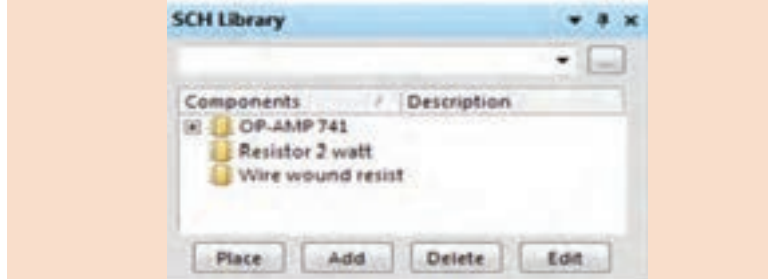

**شکل 19 ـ الف**

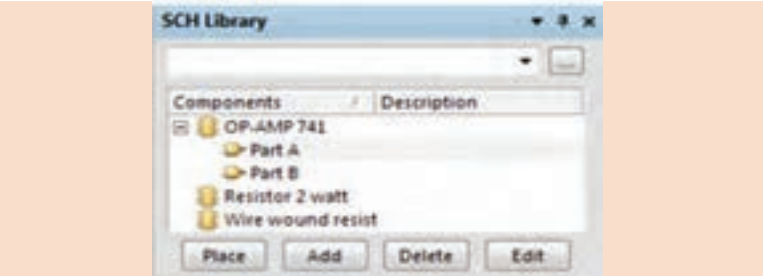

**شکل 19 ـ ب**

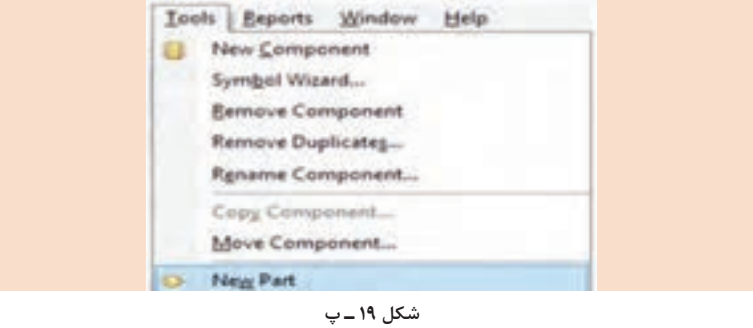

دو پین برای تغذیه آیسی در نظر میگیریم و در پنجره Pin Properties نام Name Display و To Connect را به VCC و GND تغییر میدهیم. در قسمت Type Electrical زبانه کشویی عبارت Power را انتخاب میکنیم تا مشخص کنیم این پینها مخصوص تغذیه قطعات است، شکل ۲۰ (الف ـ ب).

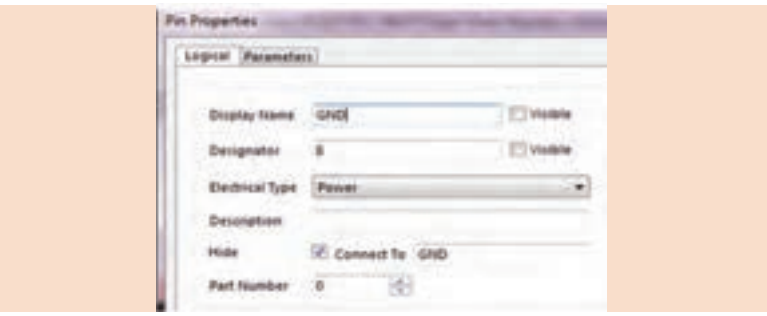

**شکل 20 ـ الف**

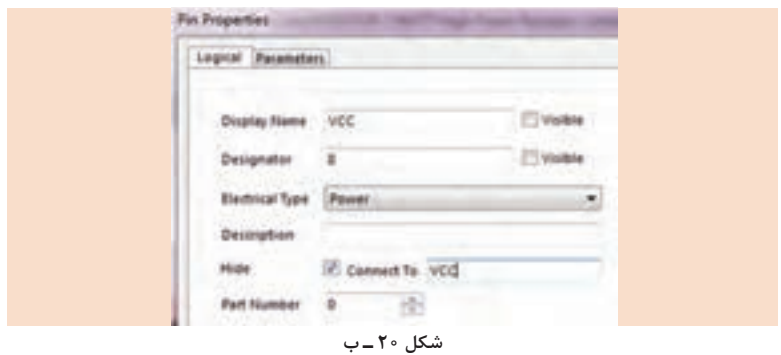

با استفاده از ابزار String در منوی Place نام دلخواه را به پینها بیفزایید تا پایهها برای نرمافزار قابل فهم باشند، شکل .21

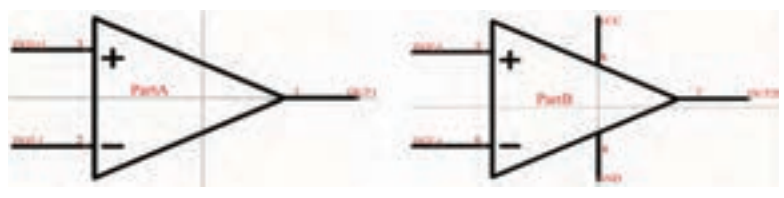

**شکل 21**

- پس از ساخت فوتپرینت طبق شکل ۲۲، روی نام قطعه دابل کلیک کرده و در پنجره Properties Component Library در قسمت Default Designator برای آیسیها عبارت ?U را تایپ و دکمه OK را فعال کنید. کتابخانه را با نام دلخواه و پسوند SclLib ذخیره کنید.
- از مسیر Add Library می توانیدکتابخانه ساخته شده را به فهرست کتابخانههای  $\bm{\triangledown}$ فعال بیفزایید و از آن استفاده کنید.

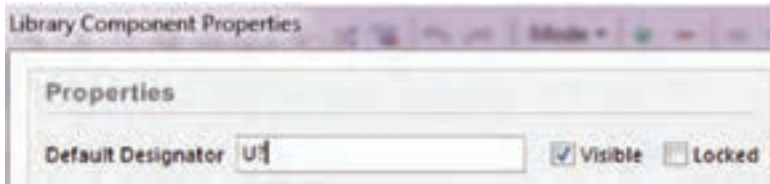

**شکل 22**

**ساخت کتابخانه فوت پرینت Footprint**

کتابخانه فوت پرینت در حقیقت محل قرارگیری فیزیکی قطعات بر روی فیبر مدار چاپی را مشخص میکند. برای ساخت این کتابخانه از مسیر نشان داده شده در شکل 23 یک فایل کتابخانه PCB ایجاد میکنیم تا پنجره Library PCB ظاهر شود. حاال کتابخانه را با نام دلخواه و پسوند PcbLib در مسیر دلخواه ذخیره می کنیم، شکل ۲۴.

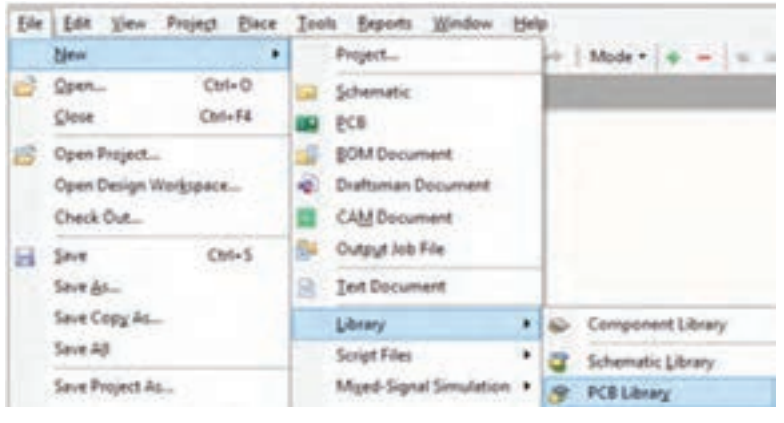

**شکل 23**

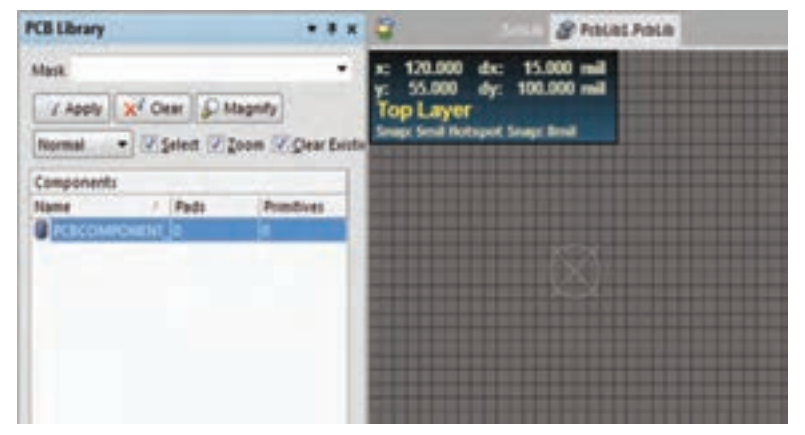

**شکل 24**

- در پنجره Bord Option و در قسمت Unit طبق شکل ۲۵، واحدها را روی Metric تنظیم و سایر مشخصهها را در حالتپیشفرض رها میکنیم. در نهایت زبانه OK را فعال مینماییم.
- در مرحله بعد باید الیههای کاری مورد نیاز را انتخاب کنیم. در نرمافزار آلتیوم دیزاینر، هر کدام از اجزای کتابخانه در یک الیه خاص خود طراحی و ذخیره میشود. طبق شکل 26 در قسمت پایین صفحه الیههای فعال قابل مشاهده است.

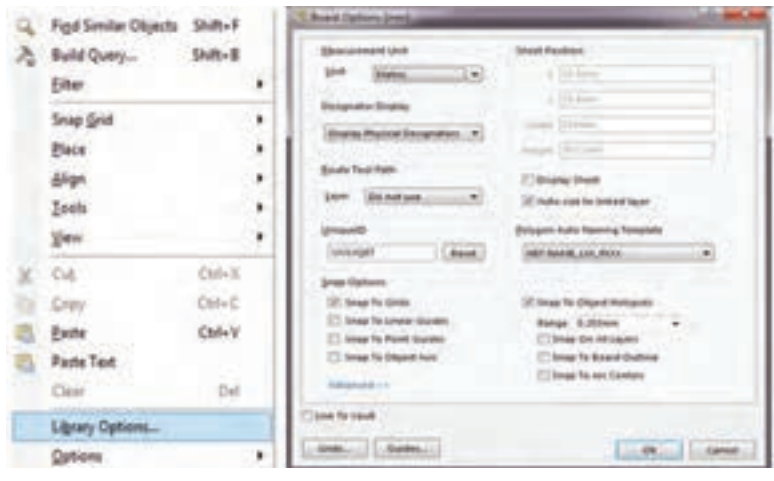

**شکل 25**

13 [5] Il Top Layer, Ill Bottom Layer, Ill Top Overlay, Ill Bottom Overlay, Ill Keep-Out Layer, Ill Muth-Layer **شکل 26**

برای ورود به تنظیمهای مربوط به الیهها، از منوی Tools گزینه Colors & Layers را انتخاب می کنیم. البته می توان از کلید میانبر (کلید L صفحه کلید) برای این منظور استفاده کرد، شکل .27 پنجره Configuration View مانند شکل 28 باز ميشود. در این پنجره تمامی الیههای موجود در محیط طراحی با رنگهای گوناگون قابل مشاهده است. برای فعال یا غیر فعال کردن هر الیه تیک روبهروی هر الیه را زده یا برمیداریم و در نهایت  $\rm OK$  را فعال می کنیم تا تغییرات مورد نظر اعمال شود. برای ساخت کتابخانه شماتیک حتماً باید طبق شکل ۲۸ لایههای Top Overlay را برای ایجاد عالئم راهنمای فوت پرینت قطعات و الیه Layer Multi را برای قرار دادن پدها فعال کنید. سایر لایهها را می توانید غیر فعال کنید.

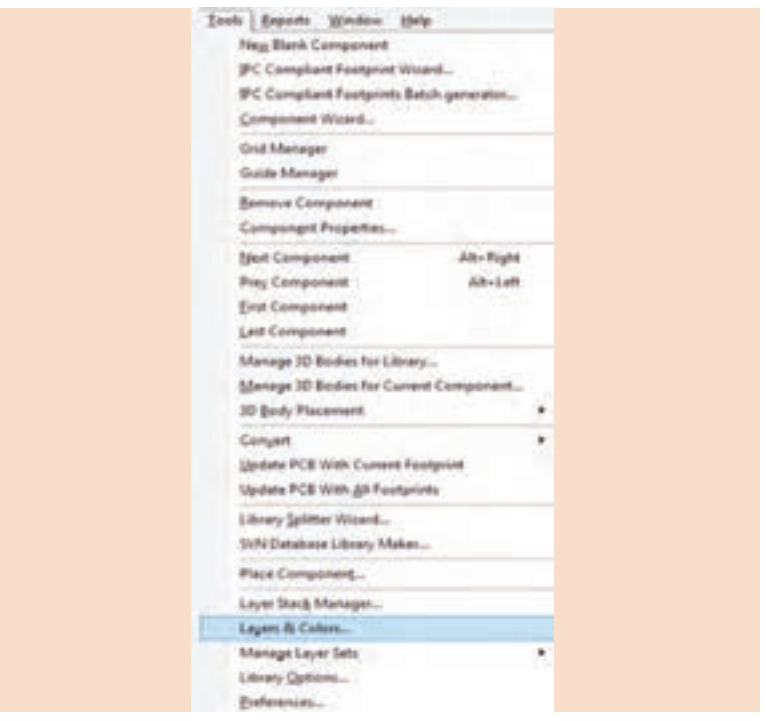

**شکل 27**

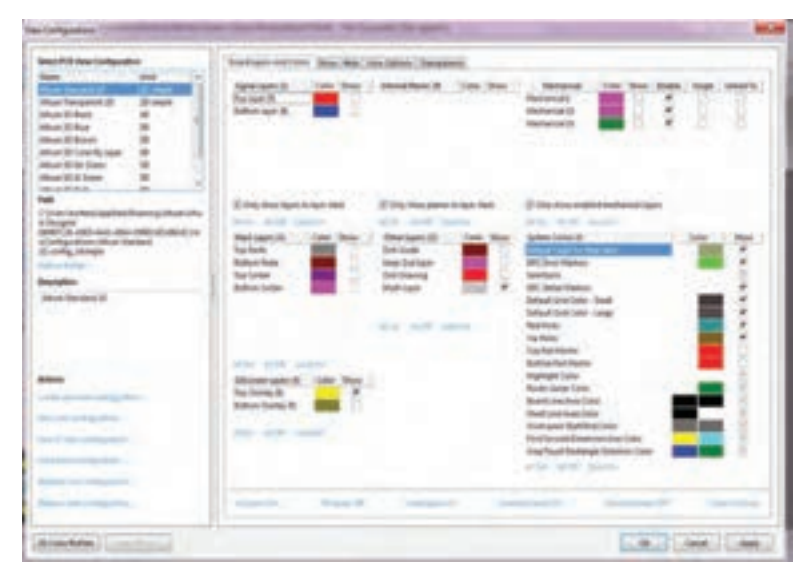

**شکل 28**

برای ساخت فوت پرینت ابتدا طبق شکل 29 از منوی Place گزینه Pad را انتخاب میکنیم. سپس طبق شکل 30 اشارهگر ماوس را روی محیط کار میبریم و کلید Tab را فشار میدهیم تا وارد پنجره تنظیمات Pad شویم.

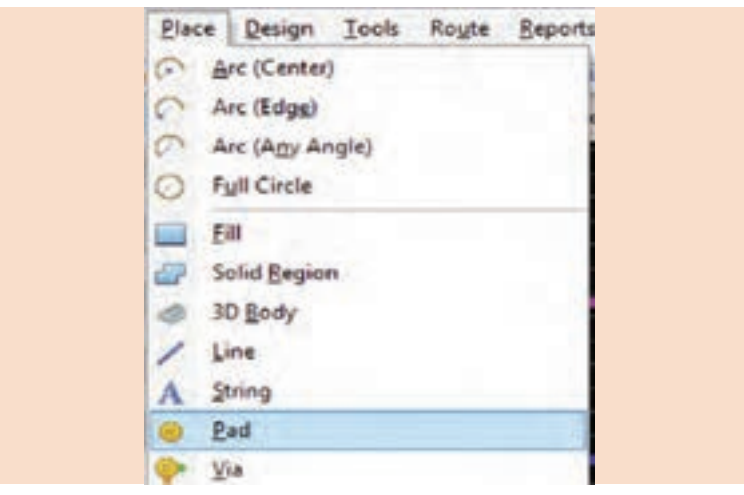

**شکل 29**

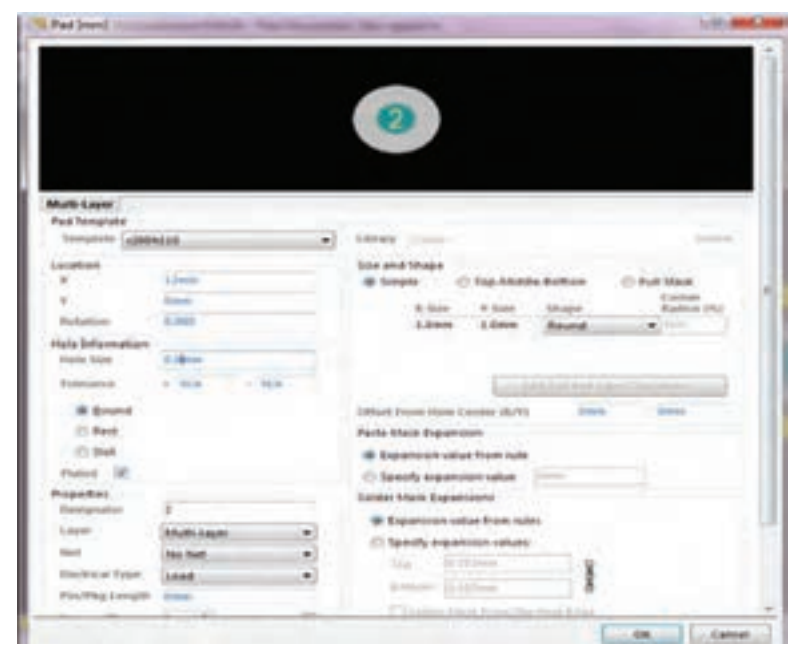

**شکل 30**

- در پنجره Pad تنظیمات در قسمت shape and Size شکل و اندازه پد مورد نظر خود را وارد میکنیم. با کلیک روی زبانه Shape میتوان پد را بهصورت دایرهای )Round)، مستطیلی)Rectangular)، چندضلعی )Polygon )و مستطیلی با لبه گرد (Rectangle Rounded) انتخاب کرد.
- اگر پد را از نوع دایرهای (Round) انتخاب کنیم باید ابعاد Xsize و Vsize ر برابر در نظر بگیریم. درصورتیکه Xsize را بزرگتر از Ysize در نظر بگیریم شکل پد بهصورت بیضی در خواهد آمد.
- قطر انتخابی برای پد از اهمیت ویژهای برخوردار است و به فناوری ساخت فیبر مدار چاپی وابسته است. در فیبر مدار چاپی یک رو، باید قطر Padها را دوبرابر یا کمی بیشتر از قطر سوراخ داخلی پد در نظر بگیریم. برای مثال اگر در فیبرهای یک رو قطر سوراخ پد را 0/6 یا 0/7 میلیمتر در نظر بگیریم بهتر است قطر پد را 1/5 یا 1/8 میلیمتر تنظیم کنیم.
- در قسمت Information Hole قطر سوراخ داخلی پد را مشخص میکنیم. قطر سوراخ پد در ساخت Footprint قطعات معمولی پایهدار TH از اهمیت ویژهای برخوردار است. این قطر در فیبرهای مدار چاپی یک رو باید 0/1 یا 0/2 میلیمتر بیشتر از قطر پایۀ قطعۀ مورد نظر باشد تا در فرايند مونتاژ، قطعه به راحتی در جای خود قرار بگیرد و اگر قطر سوراخ را خیلی بزرگ در نظر بگیریم ممکن است در فرايند مونتاژ قطعات، قطعه در جای خود لق شده و لحیم به سمت دیگر فیبر نفوذ کند.
- در ساخت فیبرهای دو رو (متالیزه) بهتر است قطر سوراخ پدها ۲/۰ یا ۰/۳  $\sqrt{2}$ میلیمتر بیشتر از قطر پایه قطعهها در نظر گرفته شود. چون در فرايند ساخت این فیبرها دیواره داخلی تمامی پدها فلز اندود می شود (حالت استوانهای) تا بتواند ارتباط بین Trackهای الیه باال و پایین فیبر را برقرار سازد.
- بنابراین قطر مفید سوراخها خود به خود کمتر از فیبرهای یک رو خواهد شد که با افزودن 0/2 تا 0/3 میلیمتر به قطر سوراخ داخلی، این مشکل رفع میشود.
- پس از انجام این تنظیمات Pad مبنا را روی نقطه Reference قرار میدهیم. سپس پدهای دوم را بر روی صفحه میگذاریم و بر روی آن دابل کلیک میکنیم. در پنجره [mm[Pad شکل ،30 در قسمت Location عدد مربوط به Y را برابر صفر و عدد مربوط به X را متناسب با فاصله پین دوم از پین اول قرار میدهیم. برای ساخت فوت پرینت مقاومت دو وات طبق شکل 31 فاصله بین دو پین را برابر 12 میلیمتر در نظر میگیریم.
- برای ساخت فوت پرینت حتماً باید اولین Pad را بهعنوان پد مبنا روی نقطه )Reference )با مختصات 0 و 0 در مرکز صفحه قرار دهیم تا بتوانیم فاصله پدهای دیگر را نسبت به پد مبنا تنظیم کنیم. برای اینکار کافی است

کلیدهای ترکیبی End+Ctrl صفحه کلید را فشار دهیم یا از منوی Edit گزینه Jump، سپس گزینهReference را انتخاب کنیم، شکل .31

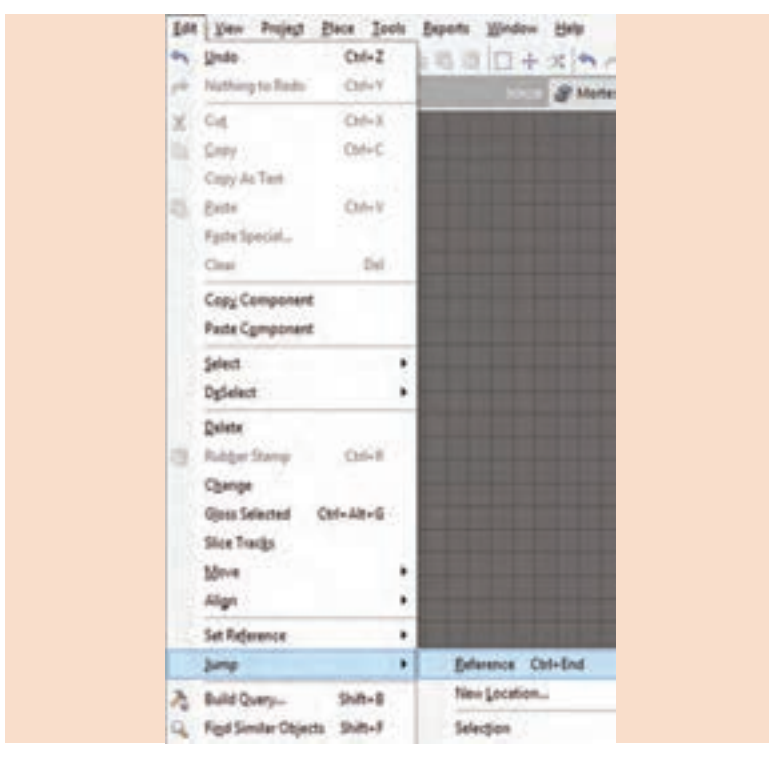

**شکل 31**

در مرحله بعد طبق شکل ۳۰ قسمت لایهها را بر روی Top Overlay قرار مے دھیم. طبق روشی که در ترسیم سمبل شماتیک توضیح داده شد با استفاده از ابزارهای Circle,Arc و Line از منوی Place شکل ،31 شکل راهنمای فوتپرینت را ترسیم مے کنیم. در مرحله آخر با دابل کلیک بر روی هر کدام از پدها وارد پنجره تنظیمات پد شده و با توجه به دیتا شیت قطعه در قسمت Designator مشخص میکنیم که هر یین به کدام پایههای کتابخانه شماتیکی که قبلاً ساخته شده است اتصال داده شود. پس از تعیین Designator نام مربوط به هر پین بر روی آن نمایش داده خواهد  $\bm{\triangledown}$ شد، شکل .32

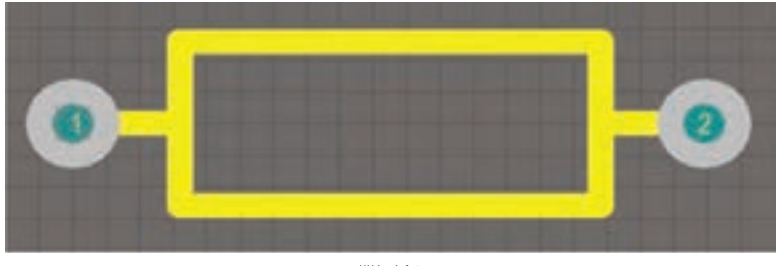

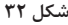

- توجه کنید که در کتابخانۀ فوت پرینت Padها هستند که مشخص میکنند کدام پایه به کدام پین در کتابخانه شماتیک متصل شود.
- نامگذاری Designatorها در این مرحله مهمترین کار ساخت کتابخانه Footprint بهشمار میآید، زیرا بروز هرگونه اشتباه در نامگذاری پدها باعث بروز اشتباه در مرحله مسیریابی و در نهایت ایجاد اختالل یا کارکرد نادرست مدار خواهد شد.
- پس از اینکه ساخت کتابخانه به اتمام رسید باید نام قطعه مورد نظر را از حالت پیشفرضPCBCOMPONENT به نام دلخواه خود تغییر دهیم. برای این کار کافی است از منوی Tools گزینه Properties Component را انتخاب کنیم سپس در پنجره نام دلخواه خود را تایپ کرده و OK کنیم.در نهایت کتابخانه را در مسیر دلخواه ذخیره می کنیم، شکل ۳۳ (الف ـ ب ـ پ).
- برای افزودن فوت پرینت یک قطعه جدید کافی است از منوی Tools گزینه Component Blank New را انتخاب کنید و مراحل را مانند قبل تکرار نمایید.

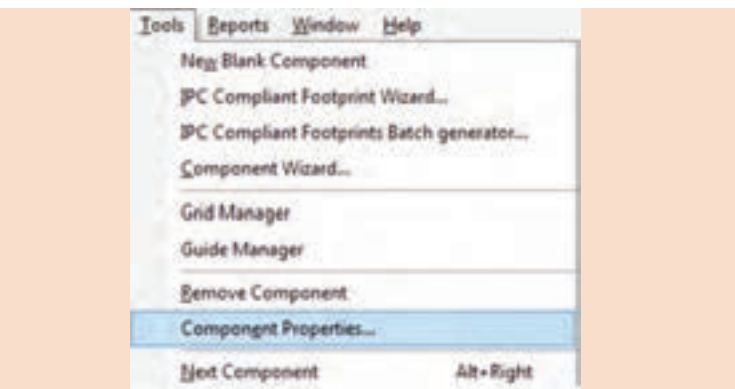

**شکل 33 ـ الف**

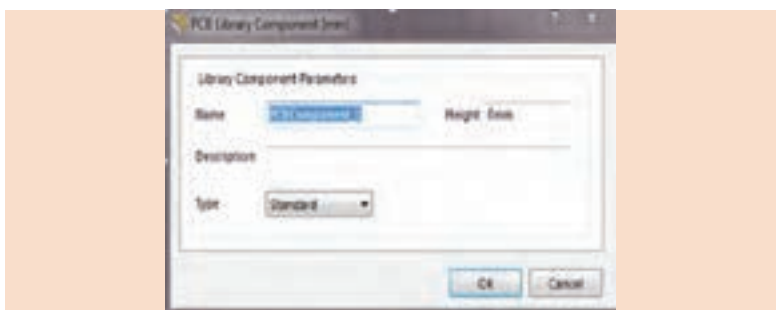

**شکل 33 ـ ب**

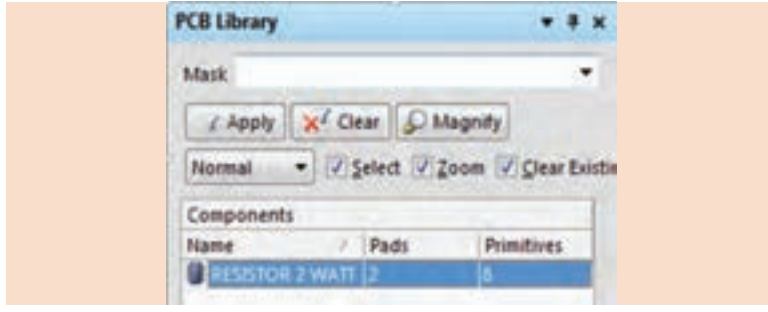

**شکل 33 ـ پ**

### **افزودن کتابخانه Footprint به کتابخانه شماتیک**

پس از ساخت کتابخانههای شماتیک و فوت پرینت به کتابخانه شماتیک برمیگردیم. برای اینکار کافی است طبق شکل 34 از منوی فایل )File ) گزینه Open را انتخاب کرده و کتابخانه شماتیک را باز کنیم. در قسمت Footprint محیط کتابخانه شماتیک هیچ فوت پرینتی مشاهده نمیشود. برای افزودن فوت پرینت مورد نظر طبق شکل 34 بر روی گزینه Footprint Add کلیک میکنیم تا پنجره Model PCB باز شود.

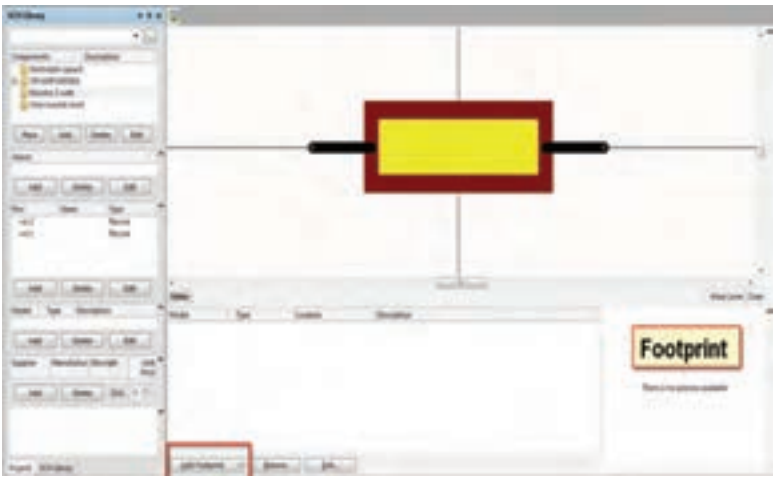

**شکل 34**

- همانطور که مشاهده میکنید طبق شکل 35 در قسمت فوت پرینت انتخاب شده )FootprintSelected )هیچ تصویری مشاهده نمیشود.
- در قسمت Library PCB گزینه Any را انتخاب کرده سپس روی Browse کلیک میکنیم تا طبق شکل 36 پنجره Library Browse باز شود.

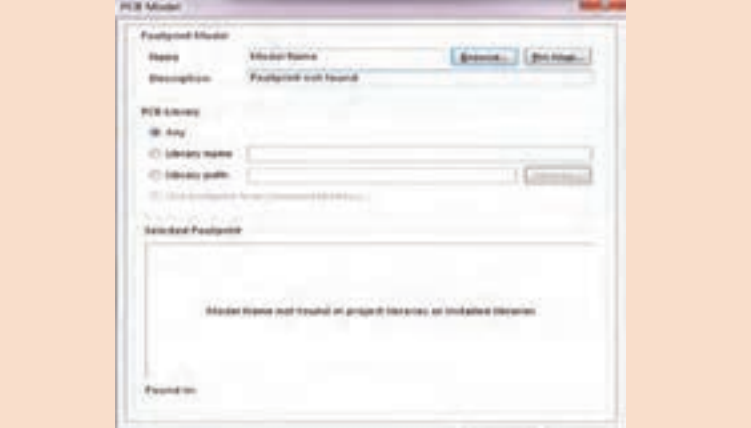

**شکل 35**

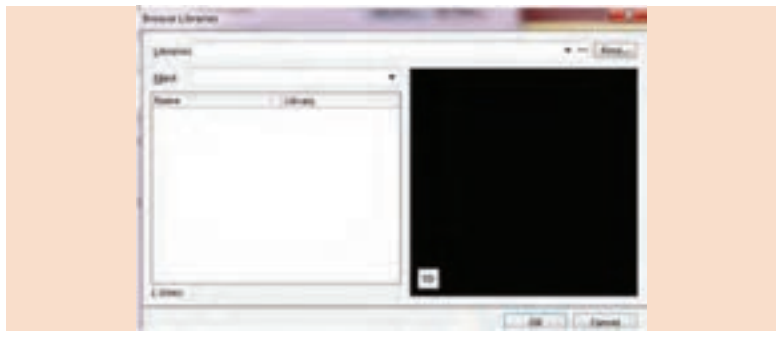

**شکل 36**

بر روی عالمت سه نقطه در کنار Find کلیک میکنیم تا پنجره AvailableLibraries باز شود. حاال بر روی Install کلیک میکنیم تا عبارت File From Install ظاهر گردد. این عبارت را انتخاب میکنیم تا پنجره Open باز شود.

از مسیری که کتابخانه فوتپرینت را ذخیره کرده بودیم کتابخانه را انتخاب میکنیم تا طبق شکل 37 در فهرست کتابخانههای فوت پرینت در پنجرۀ Libraries Browse قرار گیرد.

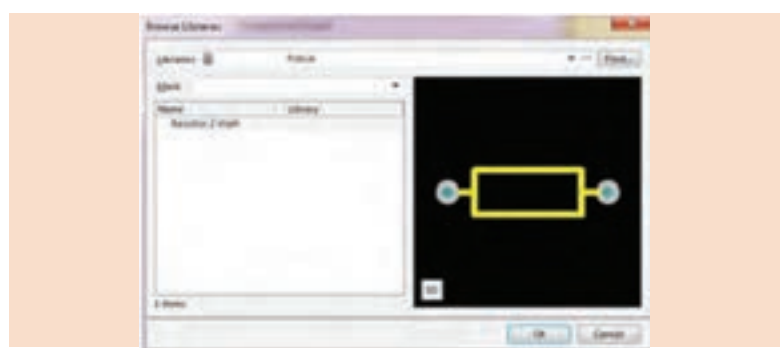

**شکل 37**

- در پنجره Libraries Browse بر روی نام فوت پرینت مورد نظر کلیک کرده و OK را فعال میکنیم.
- در پنجره Model PCB در قسمت فوت پرینت انتخاب شده Selected Footprint شکل مورد نظر ظاهر میشود، شکل .38 در نهایت کلید OK را فعال می کنیم تا فوت پرینت مورد نظر اضافه شود، شکل ۳۹.

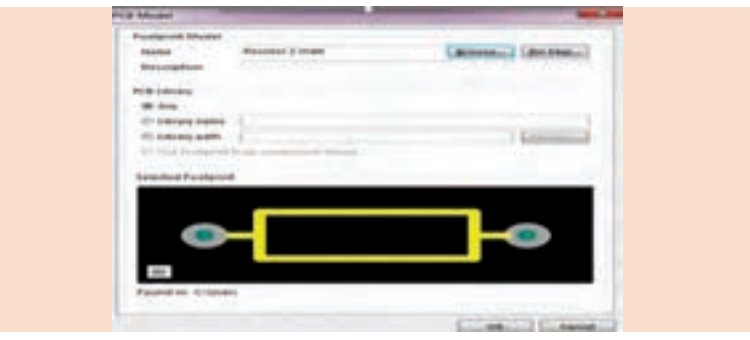

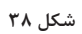

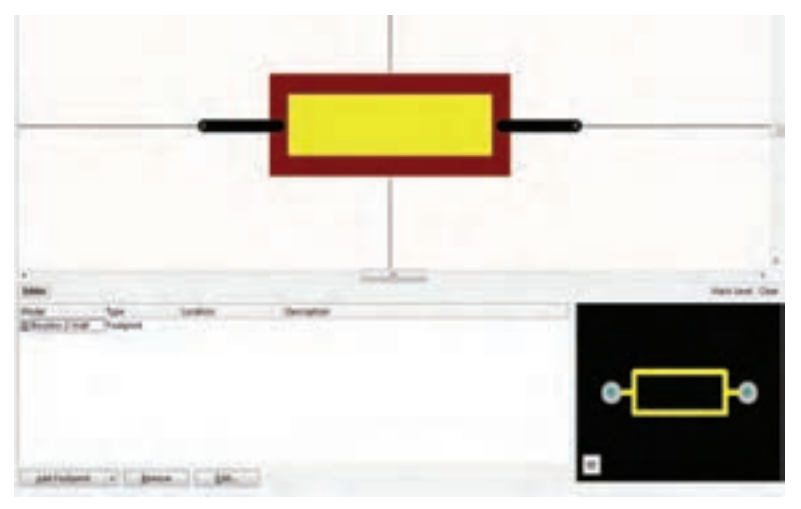

**شکل 39**

## **ساخت کتابخانه شماتیک و فوت پرینت تجميع شده Library Integrated**

- کتابخانه مجتمع یک کتابخانه بزرگ شامل تعداد زیادی کتابخانه شماتیک است که به هر یک از آنها یک کتابخانه فوت پرینت بهصورت مجزا اختصاص یافته است.
- برای ساخت کتابخانه مجتمع کافی است از منوی File گزینه Project را انتخاب کنیم تا طبق شکل 40 پنجره Project New باز شود، سپس در قسمت Type Project گزینه Integrated Library را انتخاب میکنیم، شكل .41

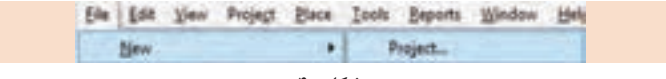

**شکل 40**

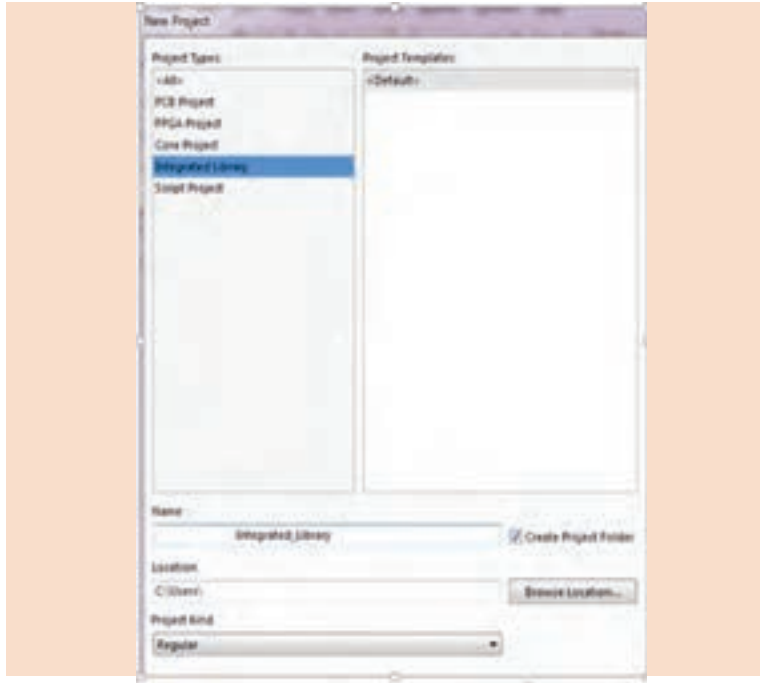

**شکل 41**

در قدم بعدی در قسمت Name نام مورد نظر برای کتابخانه مجتمع را تایپ کرده و در قسمت Location مکان ذخیرهسازی را انتخاب میکنیم.کافی است بر روی Browse Location كليك كنيد تا پنجره Browse for Project location باز شود سپس پوشه مورد نظر را انتخاب کرده و فایل را ذخیره می کنیم، شکل  $.54$   $.97$ 

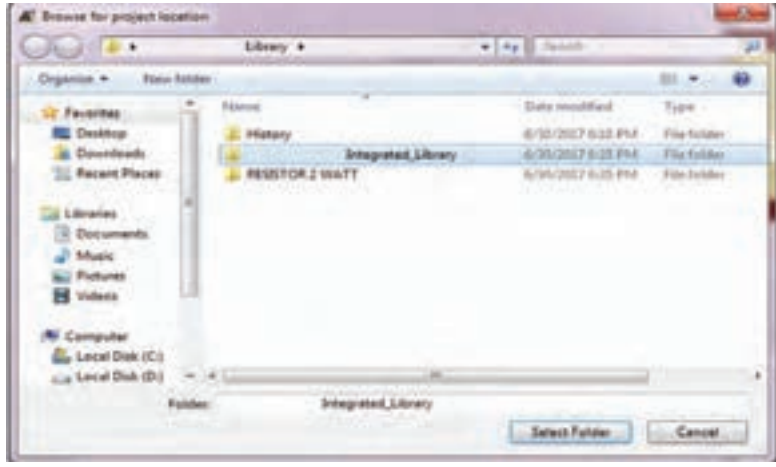

**شکل 42**

در قسمت پروژهها )Projects )نام کتابخانه مجتمع مشاهده میشود. بر روی آن کلیک راست کرده و گزینه Project to Existing Add را انتخاب میکنیم. طبق شکل 43 در پنجره باز شده، نقشه شماتیکی که قبالً ساختهایم را انتخاب و Open میکنیم.

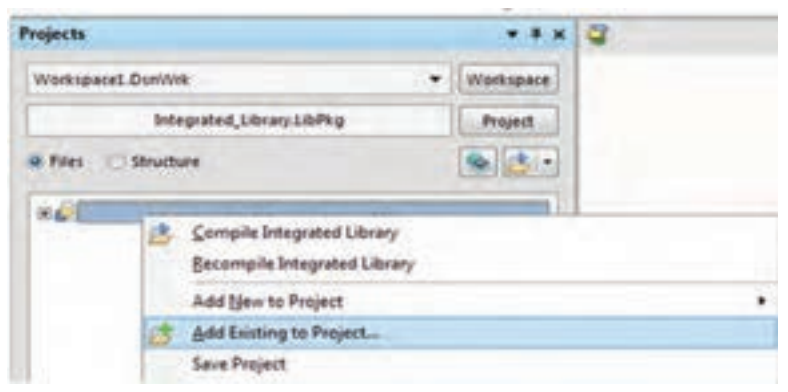

**شکل 43**

باید کتابخانه مورد نظر را کامپایل کرد تا ساخت کتابخانه به اتمام برسد. برای این کار طبق شکل 44 از منوی Project گزینه Library Integrated Compile را انتخاب میکنیم.

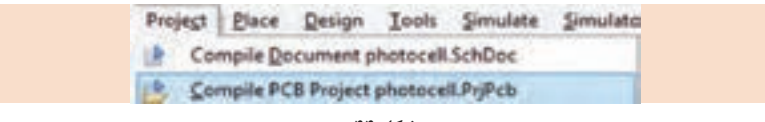

**شکل 44**

در صورتی که طبق شکل ،45 46 و 47 به فهرست کتابخانهها مراجعه کنید، کتابخانه مجتمع جدید را مشاهده خواهید کرد.

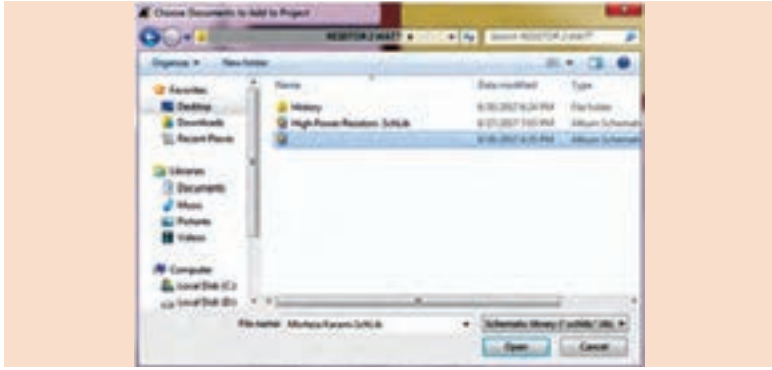

**شکل 45**

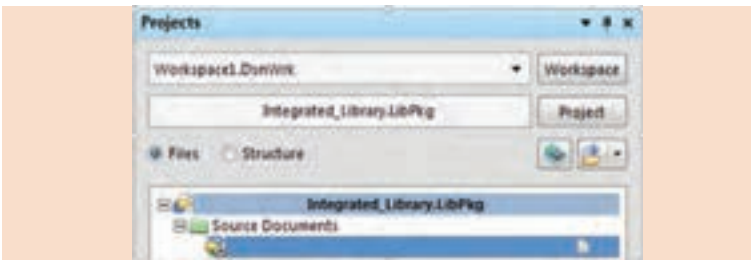

**شکل 46**

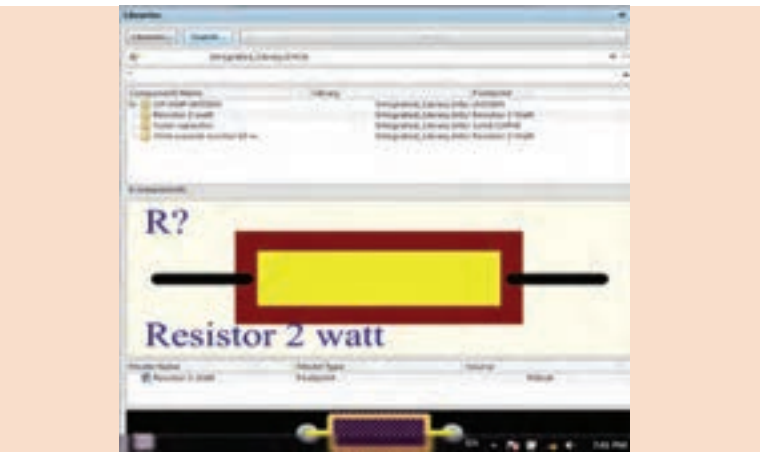

**شکل 47**

برای ساخت کتابخانه مجتمع، بهتر است از کتابخانۀ نقشه فنی استفاده کنیم که قبالً فوتپرینت هر یک از عناصر موجود در آن را اضافه کردهایم، در غیر این صورت در این مرحله ابتدا باید فوتپرینت قطعات را تهیه و به آنها بیفزاییم سپس پروژه را کامپایل کنیم.

**تهیه پرینت از نقشه**

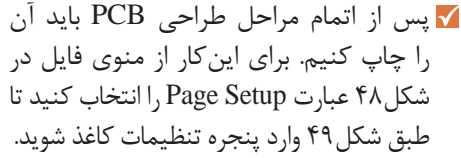

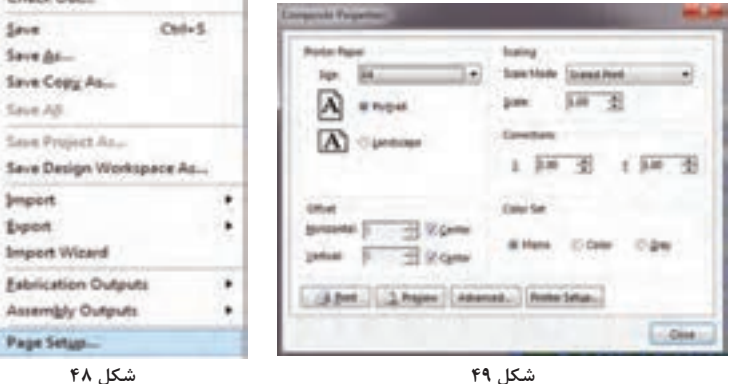

Ele | Lot Yes: Proper Eleca

Open Design Workspace...

 $Curl*O$ 

 $Cub-FA$ 

**Direct** 

Open Project...

Check Out ...

**Import Export Import Wayd** Exhibitation Outputs Assembly Outputs Page Setup-

**ED** Doen.  $Qens$ 

El Seve Save Ar-Save Copy As ... Save AB Save Project As ...

- در پنجره Properties Composite در قسمت Scaling و در قسمت Mode Scale عبارت Print Scaled را انتخاب کنید.
- اعداد مقابل Scale و Correction را بر روی عدد یک تنظیم کنید. با این کار نقشه در ابعاد واقعی چاپ خواهد شد.
- در قسمت Paper Printer ابعاد کاغذ و قرار گرفتن آن بهصورت عمودی یا افقی را انتخاب كنيد.
- با انتخاب گزینه Advanced طبق شکل 50 وارد تنظیمات پیشرفته مربوط به الیههای مورد نظر برای چاپ میشوید.

|                                                                                                    | <b>Phoneywalks &amp; Edgard</b>                       | <b>Installe Camponeers</b> |                        | <b>Homeut Culture</b>       |                |          |                                      |  |
|----------------------------------------------------------------------------------------------------|-------------------------------------------------------|----------------------------|------------------------|-----------------------------|----------------|----------|--------------------------------------|--|
| <b><i><u>Sport A</u></i></b><br><b>MARTINER</b> CH<br>-1td Chiefey<br><b>WE'RE LAVE!</b><br>-Saltan Liver<br>withdricker.<br>m Machanical L<br>militarianisal (3)<br>$-$ Unduring 13 |                                                       |                            | Surface AL. Through A. | <b><i><u>DESALE</u></i></b> | <b>Schools</b> | TI Fords | <b>Benge Views</b>                   |  |
|                                                                                                    |                                                       |                            |                        |                             |                |          |                                      |  |
| <b>Designation Print Sattergo</b>                                                                                                    |                                                       |                            |                        |                             |                |          |                                      |  |
|                                                                                                    | Chicocal this data he print in companient designation |                            |                        |                             |                |          | <b>Punk Physical Excitements - W</b> |  |
| <b>Hotel for Print</b><br>n.                                                                                                    |                                                       |                            |                        |                             |                |          |                                      |  |
| <b>IR Bolton Staub</b>                                                                                                    |                                                       |                            |                        |                             |                |          |                                      |  |
| TT Specific Area                                                                                                    | Louis Lot Contact - 81 (1999)                         |                            |                        | 411                         | <b>Single</b>  |          |                                      |  |
|                                                                                                    | <b>Usees Right Center X </b>                          |                            |                        | Williams                    |                |          |                                      |  |

**شکل 50**

در پنجره PCB Printout Properties در شکل ۵۱، تمامی لایههای فعال PCB نمایش داده شده است. برای چاپ طرح پشت فیبر (Bottom Layer) کافی است با نگه داشتن کلید Ctrl صفحهکلید، سایر الیهها را انتخاب کرده و کلیک راست ماوس را فشار دهید. در کادر محاورهای ظاهر شده گزینه Delete را انتخاب کنید تا فقط الیه زیر باقی بماند.

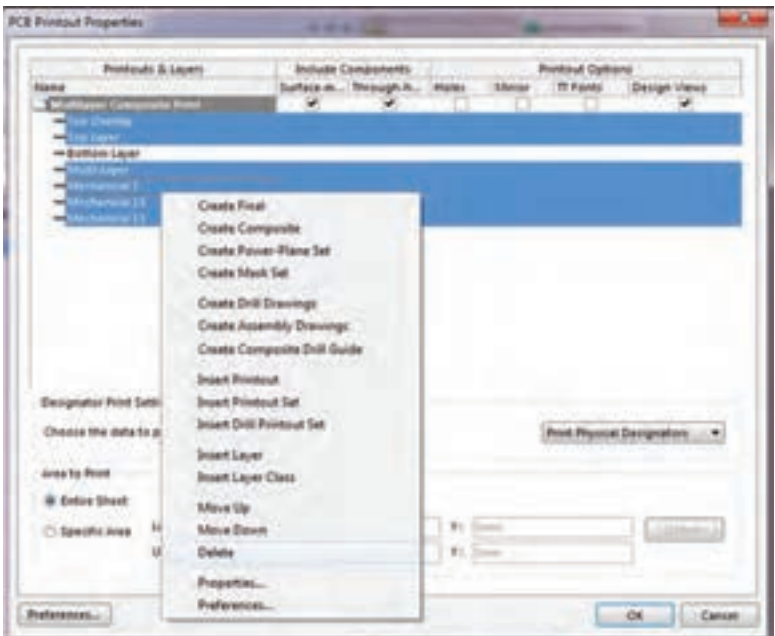

**شکل 51**

- در قسمت Option Printout در شکل 51 تیک گزینههای Holes را فعال میکنید تا سوراخهای مربوط به مدار هم چاپ شوند.
- با فعالکردن تیک گزینه Mirror، نقشه بهصورت معکوس میشود و با 180درجه اختالف در جهت افقی قابل چاپ است.
- Print پس از انجام تنظیمهای بالا کافی است دکمه Ok را فعال کنید و سپس گزینه Print را انتخاب نمایید تا طبق شکل 52 بتوانید وارد پنجره Configuration Printer شوید.
- در این مرحله در قسمت Name نام پرینتر مورد نظر را انتخاب کرده و در نهایت کلید Ok را فعال کنید. نقشهای مانند شکل 53 ظاهر میشود که می توانید از آن خروجی چاپ بگیرید.

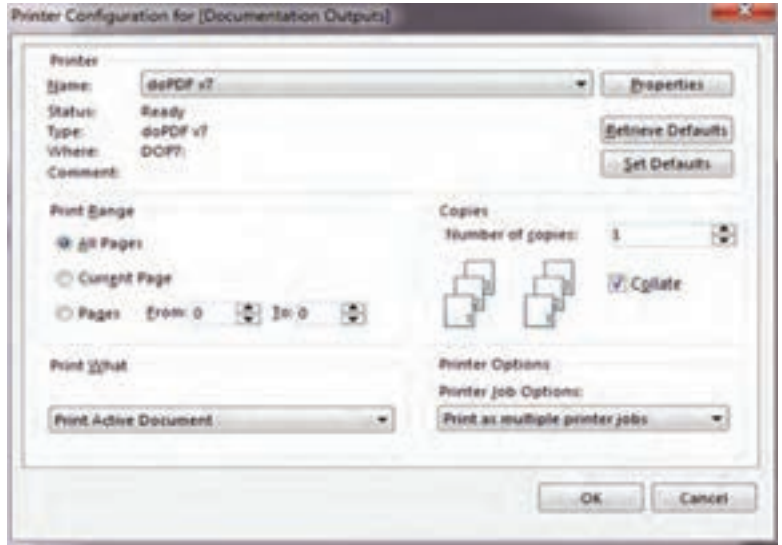

**شکل 52**

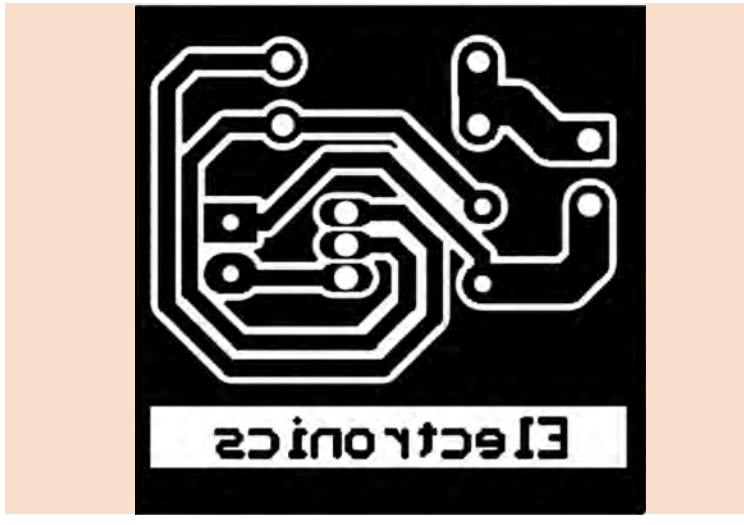

**شکل 53**

**روش تبدیل فایل نقشه به نگاتیو** 

- بعد از اینکه فایل را با پرینتر مجازی به صورت PDF چاپ کردید، باید از فایل مورد نظر در ابعاد واقعی عکس بگیرید. برای این منظور از نرمافزار Capture Stone Fast استفاده کنید.
- تصویر مورد نظر را در محل دلخواه ذخیره کنید. سپس نقشه را در فضای ویندوز با نرمافزار Paint باز کنید.
- با نگهداشتن کلیدهای ترکیبی A+Ctrl مانند شکل 54 تمام عکس را انتخاب کنید.

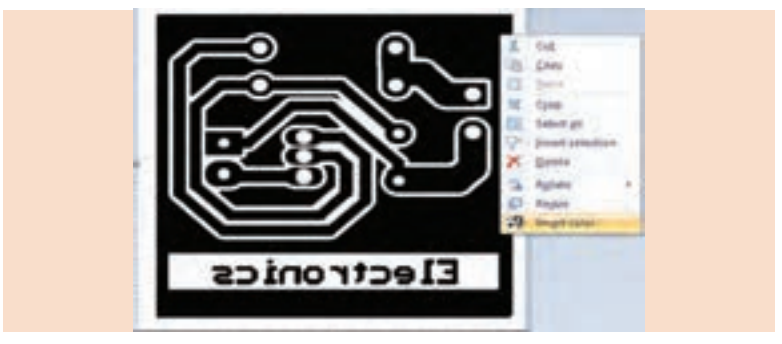

**شکل 54**

با کلیک راست کردن بر روی تصویر و انتخاب گزینه Color Invert تصویری مانند شکل 55 ظاهر میشود که در واقع نگاتیو نقشه است. در نهایت عکس را ذخیره کنید. حالا می توانید نقشه را مانند شکل ۵۵ بر روی تلق شفاف چاپ نمایید.

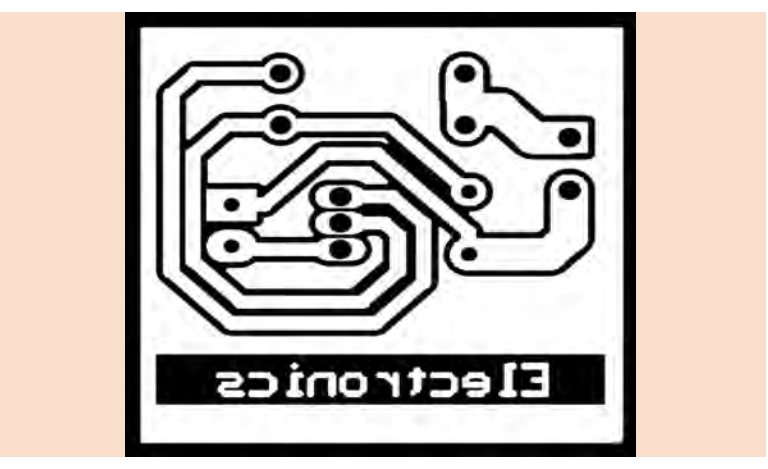

## **منبع تغذیه متقارن و طرح مدار چاپی آن**

در شکلهای56 تا 59 منبع تغذیه متقارن و طرح پوزيتيو و نگاتيو نقشه را مشاهده م*ی ک*نید.

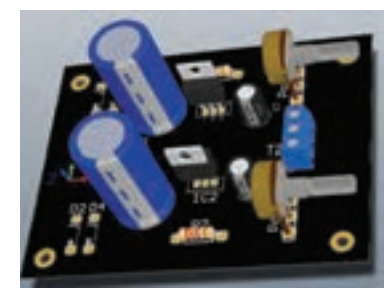

**شکل 56ـ ب شکل 57ـ طرح منفی )نگاتیو( ُرد منبع تغذیه**

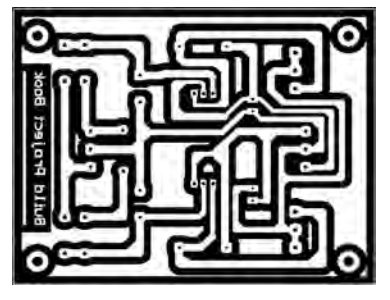

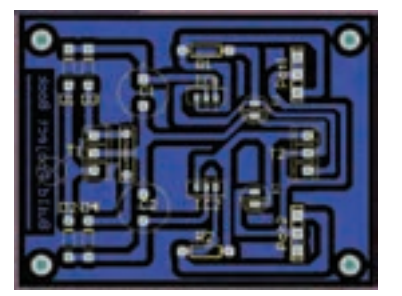

**شکل 58ـ پوزیتیو طرح شکل 59ـ پوزیتیو طرح با تصویر قطعات**

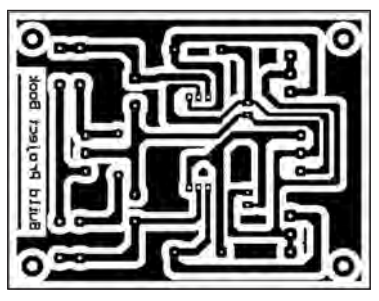

در شکلهای60 تا 62 نمونه ديگري از منبع تغذیه متقارن و طرح پوزيتيو و نگاتيو نقشه را ميبينيد.

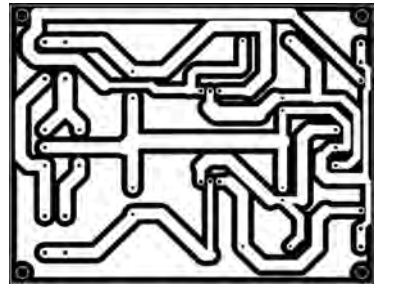

**شکل 60 ـ پوزیتیو طرح شکل 61ـ طرح منفی )نگاتیو(**

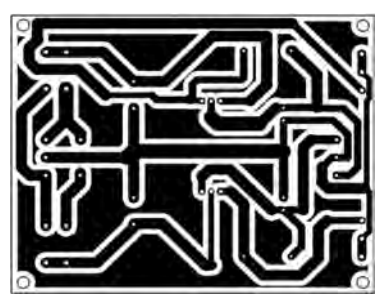

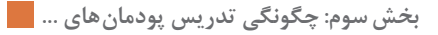

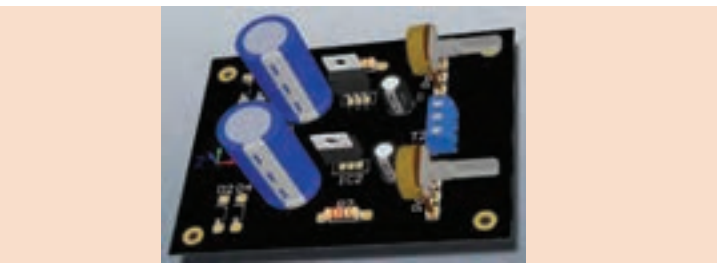

**ُرد منبع تغذیه شکل 62ـ ب**

**فرايند آمادهسازی بُرد مدارچاپی با استفاده از لمينت** 

در شکلهای ۶۳ تا ۶۷ مراحل آمادهسازی بُرد مدار چاپی با روش استفاده از لمینت آمده است.

**در هنگام ساخت فيبر با لمينت نيازي به معكوس كردن طرح نيست. نکته**

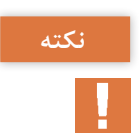

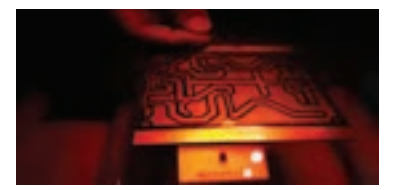

**شکل 63 ـ نوردهی طرح در اتاق تاریک یا با نور قرمز شکل 64ـ قرار دادن ب**

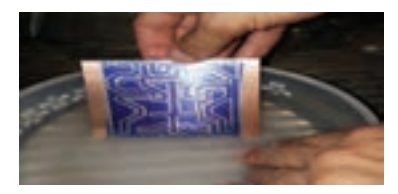

**شکل 65ـ ب شکل 66ـ قرار دادن ب**

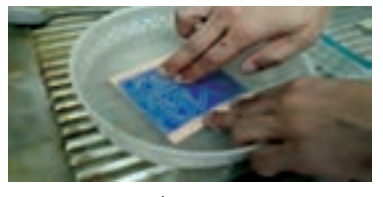

**ُرد در محلول**

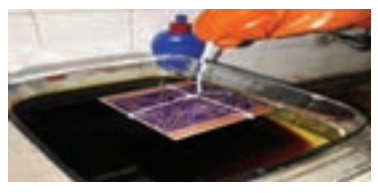

**ُرد در اسید ُرد ظاهر شده**

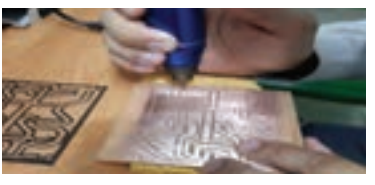

**ُرد شکل 67ـ سوراخکاری ب**

### **ارزشیابی مربوط به پودمان 1**

**ارزشیابی واحد یادگیری :1 کار با نرمافزار تجاری طراحی مدار چاپی**

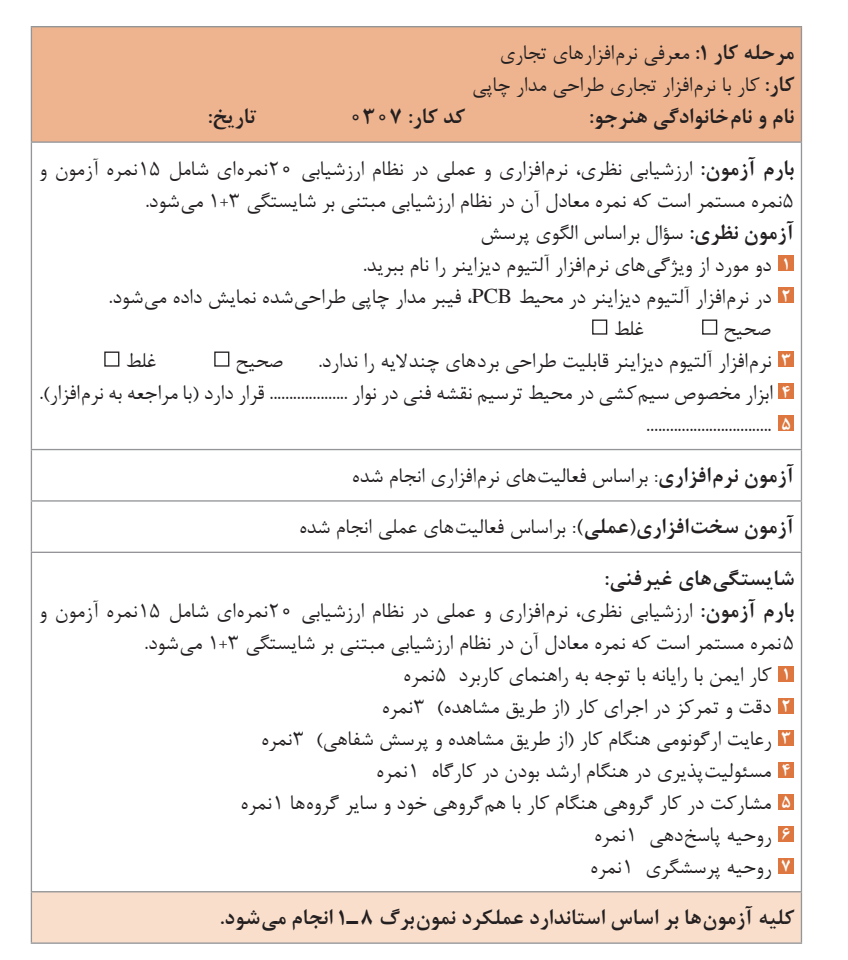

**مرحله كار :2** نصب و راهاندازی نرمافزار **كار:** کار با نرمافزار تجاری طراحی مدار چاپی **نام و نامخانوادگی هنرجو: کد کار: 0307 تاریخ: بارم آزمون**: ارزشیابی نظری، نرمافزاری و عملی در نظام ارزشیابی 20نمرهای شامل 15نمره آزمون و 5نمره مستمر است که نمره معادل آن در نظام ارزشیابی مبتنی بر شایستگی 1+3 میشود. **آزمون نظری:** سؤال بر اساس الگوی پرسش **1** معموالً در نصب نرمافزار آلتیوم دیزاینر زبان مورد نظر به صورت پیشفرض زبان ................ است. **2** راههای دریافت نرمافزار آلتیوم دیزاینر را نام ببرید. **3** در فرايند نصب نرمافزار آلتیوم دیزاینر بهتر است مسیر پیشفرض نصب نرمافزار را تغییر ندهیم. صحیح □ غلط □ **4** ................................ **آزمون نرمافزاری:** براساس فعاليتهای نرمافزاري انجام شده **1** نرمافزار آلتیوم دیزاینر را نصب کنید. **2** برنامه را رجیستر کنید. **آزمون سختافزاری )عملي(:** براساس فعاليتهاي عملي انجام شده **شایستگیهای غیرفنی: بارم آزمون**: ارزشیابی نظری، نرمافزاری و عملی در نظام ارزشیابی 20نمرهای شامل 15نمره آزمون و 5نمره مستمر است که نمره معادل آن در نظام ارزشیابی مبتنی بر شایستگی 1+3 میشود. **1** کار ایمن با رایانه با توجه به راهنمای کاربرد 5نمره **2** دقت و تمرکز در اجرای کار )از طريق مشاهده( 3نمره **3** رعایت ارگونومی هنگام کار )از طريق مشاهده و پرسش شفاهي( 3نمره **4** مسئوليتپذيري در هنگام ارشد بودن در كارگاه 1 نمره **5** مشاركت در كار گروهي هنگام كار با همگروهي خود و ساير گروهها 1نمره **6** روحيه پاسخدهي 1نمره **7** روحيه پرسشگري 1نمره **کلیه آزمونها بر اساس استاندارد عملکرد نمونبرگ 8 ـ1 انجام میشود.**

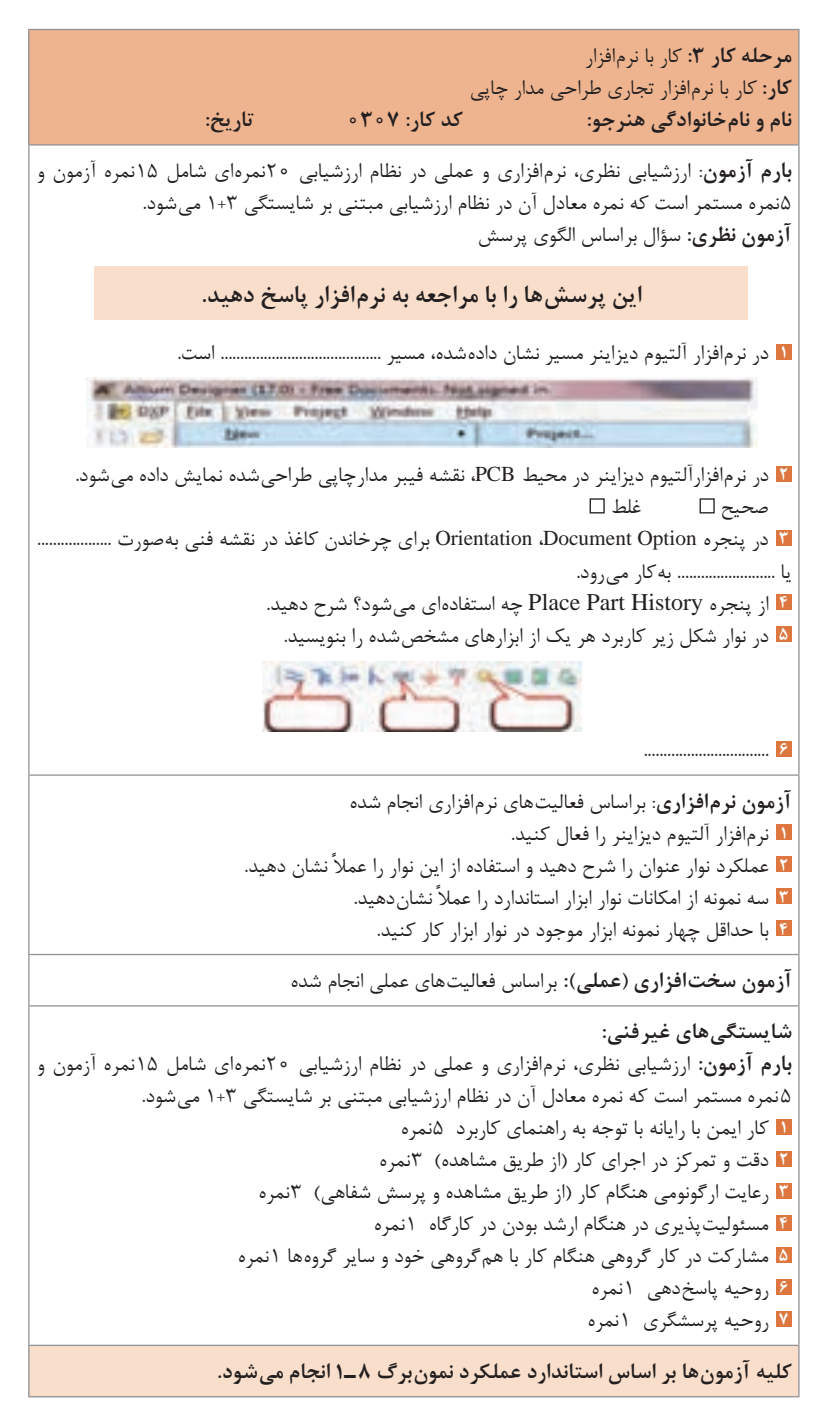

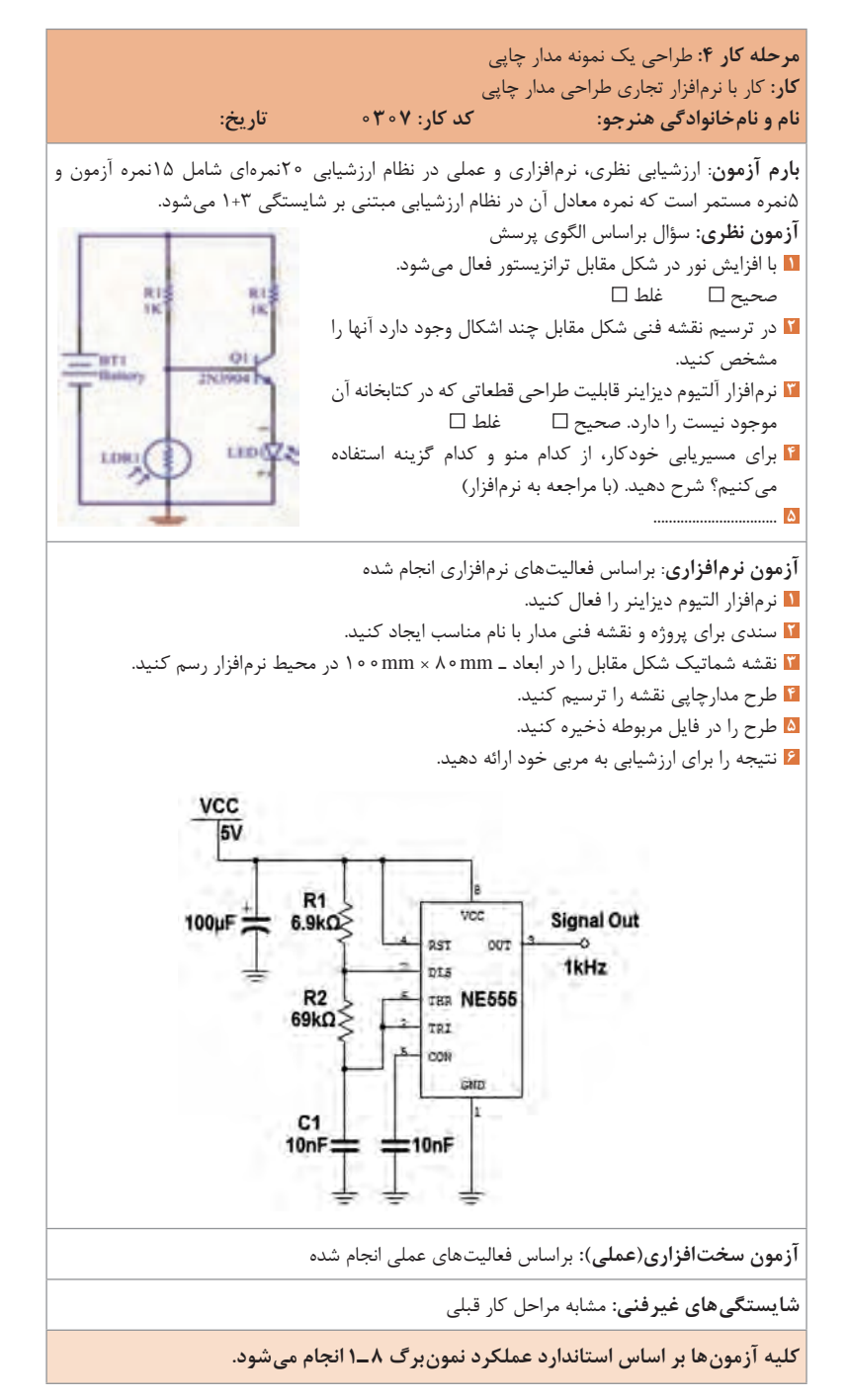

**كاربرگ ارزشيابي واحد یادگیری)کار( شماره 1**

**كار:** کار با نرمافزار تجاری طراحی مدارچاپی **نام و نامخانوادگی هنرجو: کد کار: 0307 تاریخ: بارم آزمون:** ارزشیابی نظری، نرمافزاری و عملی در نظام ارزشیابی 20نمرهای شامل 15نمره آزمون و 5نمره مستمر است که نمره معادل آن در نظام ارزشیابی مبتنی بر شایستگی 1+3 میشود. **آزمون نظری:** سؤال براساس الگوی پرسش این سؤاالت را با استفاده از نرمافزار پاسخ دهید. **1** در پنجره Option Document، با فعال Linker کردن show Border و Sheet Color چه **Carl Ford Car** عملی را میتوان انجام داد؟ شرح دهید.  $-0.66$ **2** در مقابل نام قطعه عبارت Print Foot چه # 11. Ste **SMAN** اطالعاتی را ارائه میدهد؟ شرح دهید. **3** در مورد شکل مقابل و مسیر مشخصشده توضیح دهید. <sup>1</sup> با ابزار میتوان مسیریابی دستی را انجام داد. سصحیح □ غلط □ **5** ................................ **آزمون نرمافزاری**: براساس فعاليتهای نرمافزاري انجام شده **1** نرمافزار التیوم دیزاینر را فعال کنید. **2** سندي براي پروژه و نقشه فنی با نام مناسب ایجاد 老品 k‱ کنید.  $\hat{\mathcal{S}}$  is نقشه فنی شکل مقابل را در ابعاد mm × ۸ × mm در محیط نرمافزار رسم کنید. **4** طرح مدارچاپی نقشه را ترسیم کنید. **5** طرح را در فایل مربوطه ذخیره کنید. **6** نتیجه را براي ارزشیابی به مربی خود ارائه دهید. **آزمون سختافزاری )عملي(:** براساس فعاليتهاي عملي انجام شده **شایستگیهای غیرفنی: بارم آزمون:** ارزشیابی نظری، نرمافزاری و عملی در نظام ارزشیابی 20نمرهای شامل 15نمره آزمون و 5نمره مستمر است که نمره معادل آن در نظام ارزشیابی مبتنی بر شایستگی 1+3 میشود. **1** کار ایمن با رایانه با توجه به راهنمای کاربرد 5نمره **2** دقت و تمرکز در اجرای کار )از طريق مشاهده( 3نمره **3** رعایت ارگونومی هنگام کار )از طريق مشاهده و پرسش شفاهي( 3نمره **4** مسئوليتپذيري در هنگام ارشد بودن در كارگاه 1نمره **5** مشاركت در كار گروهي هنگام كار با همگروهي خود و ساير گروهها 1نمره **6** روحيه پاسخدهي 1نمره **7** روحيه پرسشگري 1نمره **کلیه آزمونها بر اساس استاندارد عملکرد نمونبرگ 8 ـ1 انجام میشود.**

#### **ارزشیابی مربوط به پودمان 2**

**ارزشیابی واحد یادگیری 2: طراحی مدار چاپی -پروژه کاربردی با آیسی آنالوگ** 

**مرحله كار :1** انتخاب پروژه آنالوگ **كار:** طراحی مدار چاپی پروژه کاربردی با آیسی آنالوگ **نام و نامخانوادگی هنرجو: کد کار: 0403 تاریخ: بارم آزمون:** ارزشیابی نظری، نرمافزاری و عملی در نظام ارزشیابی 20نمرهای شامل 15نمره آزمون و 5نمره مستمر است که نمره معادل آن در نظام ارزشیابی مبتنی بر شایستگی 1+3 میشود. **آزمون نظری:** سؤال براساس الگوی پرسش **1** با توجه به قسمتی از برگه اطالعات آیسی 338 LM/ 318  LM به سؤاالت پاسخ دهید. الف) حداکثر جریان خروجی آیسی چند آمپر است؟ ب( آیا آیسی در مقابل اتصال کوتاه خروجی محافظتشده است؟ **2** معنی فارسی لغات انگلیسی Description General و Features که در برگه اطالعات آیسی آمده است را بنویسید. **3** در مبدل DC به DC فرکانس کار نوسانساز از ............ کیلوهرتز تا ............ کیلوهرتز انتخاب میشود. بهترین فرکانس ............ کیلوهرتز است. **4** مزایای استفاده از منابع تغذیه سوئیچینگ را شرح دهید. **5** ................................ **Features** Guaranteed 7A peak output current Guaranteed 5A output current Adjustable output down to 1.2V Guaranteed thermal regulation Current limit constant with temperature P+ Product Enhancement tested Output is short-circuit protected **آزمون نرمافزاری:** ـ **شایستگیهای غیرفنی:** مشابه مراحل قبل **کلیه آزمونها بر اساس استاندارد عملکرد نمونبرگ 8 ـ1 انجام میشود.**

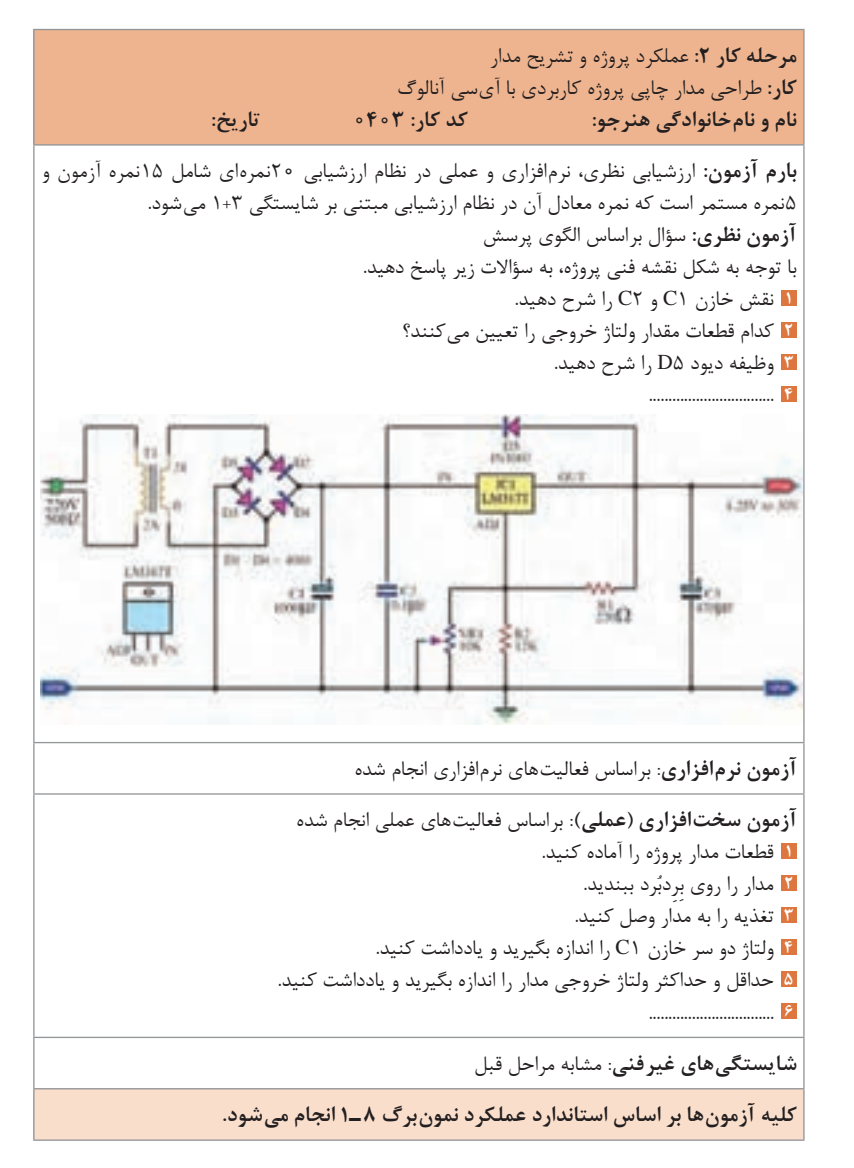

**كاربرگ ارزشيابي مراحل كار**

**مرحله كار:3** طراحی مدارچاپی پروژه **كار:** طراحی مدار چاپی پروژه کاربردی با آیسی آنالوگ **نام و نامخانوادگی هنرجو: کد کار: 0403 تاریخ: بارم آزمون:** ارزشیابی نظری، نرمافزاری و عملی در نظام ارزشیابی 20نمرهای شامل 15نمره آزمون و 5نمره مستمر است که نمره معادل آن در نظام ارزشیابی مبتنی بر شایستگی 1+3 میشود. **آزمون نظری:** سؤال براساس الگوی پرسش این سؤاالت را با مراجعه به نرمافزار پاسخ دهید. **1** چگونگی انتقال قطعات از محیط شماتیک به محیط PCB را شرح دهید. **2** عرض خطوط ارتباطدهنده بین پایههای قطعات )Track )باید متناسب با جریان عبوری از مسیر باشد. صحیح غلط **3** روشهای تهیه پرینت از نقشه طراحیشده را شرح دهید. **4** ................................ **آزمون نرمافزاری**: براساس فعاليتهای نرمافزاري انجام شده **1** نرمافزار آلتیوم دیزاینر را فعال کنید. **2** سندي براي پروژه و شماتیک نقشه با نام مناسب ایجاد کنید. **3** نقشه شماتیک شکل زیر را در محیط نرمافزار رسم کنید. **4** طرح مدار چاپی نقشه را در ابعاد mm80 × mm60 ترسیم کنید. **5** طرح را در فایل مربوطه ذخیره کنید. **6** از طرح تهیهشده پرینتی تهیه کنید. **آزمون سختافزاری )عملي(**: براساس فعاليتهاي عملي انجام شده **شایستگیهای غیرفنی**: مشابه مراحل قبل **کلیه آزمونها بر اساس استاندارد عملکرد نمونبرگ 8 ـ1 انجام میشود.**

**67**

**كاربرگ ارزشيابي واحد یادگیری)کار( شماره 2**

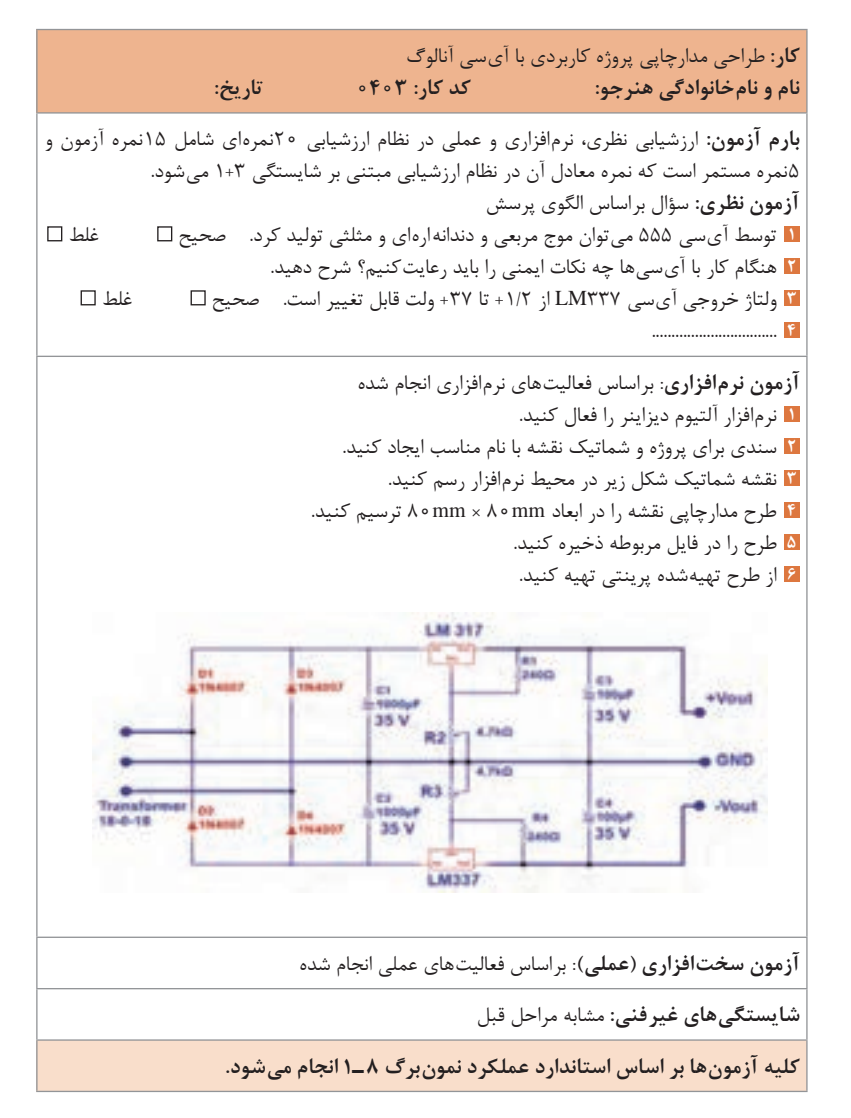

# **ارزشیابی واحد یادگیری :3 چاپ و آمادهسازی طرح رو و پشت مدار چاپی**

**مرحله كار :1** آمادهسازي طرح رو و پشت مدار چاپي آنالوگ **كار:** چاپ و آمادهسازی طرح رو و پشت مدار چاپی **نام و نامخانوادگی هنرجو: کد کار: 0405 تاریخ: بارم آزمون:** ارزشیابی نظری، نرمافزاری و عملی در نظام ارزشیابی 20نمرهای شامل 15نمره آزمون و 5نمره مستمر است که نمره معادل آن در نظام ارزشیابی مبتنی بر شایستگی 1+3 میشود. **آزمون نظری:** سؤال براساس الگوی پرسش **1** در روشهای انتقال طرح ترسیمشده مدار چاپی به روی فیبر کدام روش، صنعتی و دقیق است؟ استفاده از لتراست استفاده از چاپگر لیزری و اتو چاپ سیلک استفاده از لمینت **2** در روش لمینت انتقال طرح روی فیبر مدار چاپی باید در فضای ................. یا با نور ................. انجام گیرد. **3** معایب استفاده از روش ماژیک و لتراست در انتقال طرح روی فیبر را شرح دهید. **4** ................................ **آزمون نرمافزاری**: براساس فعاليتهای نرمافزاري انجام شده **آزمون سختافزاری )عملي(**: براساس فعاليتهاي عملي انجام شده محصول خروجی که طرح رو و پشت مدار چاپی است مورد ارزشیابی قرار میگیرد. **شایستگیهای غیرفنی:** مشابه مراحل قبل **کلیه آزمونها بر اساس استاندارد عملکرد نمونبرگ 8 ـ1 انجام میشود.**

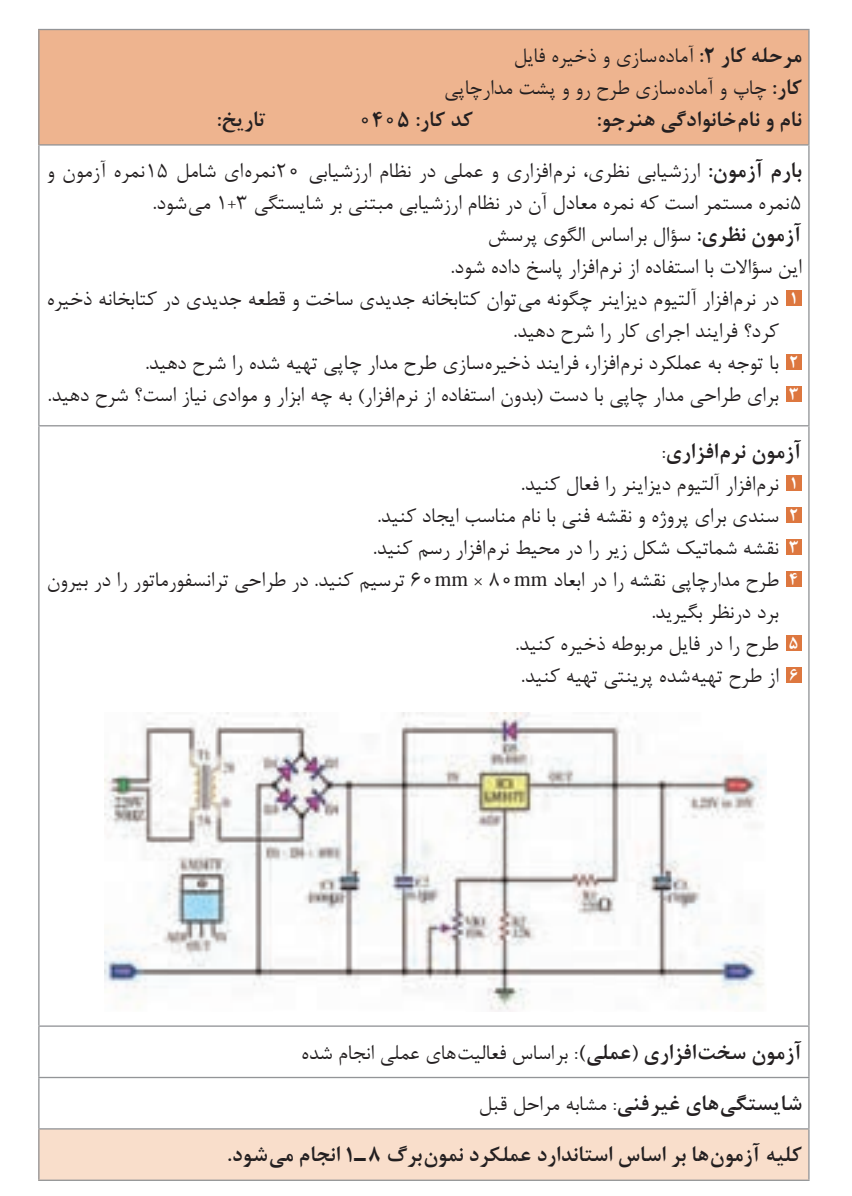

**كاربرگ ارزشيابي مراحل كار**

**مرحله كار :3** انتقال و چاپ طرح روی فیبر مدار چاپی **كار:** چاپ و آمادهسازی طرح رو و پشت مدارچاپی **نام و نامخانوادگی هنرجو: کد کار: 0405 تاریخ: بارم آزمون**: ارزشیابی نظری، نرمافزاری و عملی در نظام ارزشیابی 20 نمرهای شامل 15 نمره آزمون و 5 نمره مستمر است که نمره معادل آن در نظام ارزشیابی مبتنی بر شایستگی 1+3 میشود. **آزمون نظری**: سؤال براساس الگوی پرسش **1** در تهیه طرح مدار چاپی به روش لمینت، باید ابتدا طرح روی نقشه فنی را ترسیم نمود و سپس طرح را معکوس کرد و طرح معکوس را به روی فیبر انتقال داد. صحیح غلط **2** سادهترین روش تهیه طرح معکوس از نقشه طرح مدار چاپی بهصورت دستی را شرح دهید. **3** مراحل انتقال طرح به روی فیبر مدار چاپی را به روش لمینت به ترتیب اجرا، نام ببرید. **4** در برش فیبر چه نکات ایمنی را باید رعایت نمود؟ شرح دهید. **5** ................................ **آزمون نرمافزاری**: براساس فعاليتهای نرمافزاري انجام شده **آزمون سختافزاری )عملي(:** براساس فعاليتهاي عملي انجام شده **1** مطابق با روش انتقال طرح روی فیبر، فضای مورد نیاز را آماده کنید. **2** ابزار و مواد مورد نیاز را آماده کنید. ُرش دهید. ُرد مدار چاپی را با رعایت استاندارد و ایمنی در ابعاد مورد نظر ب **3** ب **4** طرح را مطابق روش انتخابی به روی فیبر انتقال دهید. **5** فیبر را برای مراحل اسیدکاری آماده کنید. **شایستگیهای غیرفنی**: مشابه مراحل قبل

**کلیه آزمونها بر اساس استاندارد عملکرد نمونبرگ 8 ـ1 انجام میشود.**

**كاربرگ ارزشيابي واحد یادگیری)کار( شماره 3**

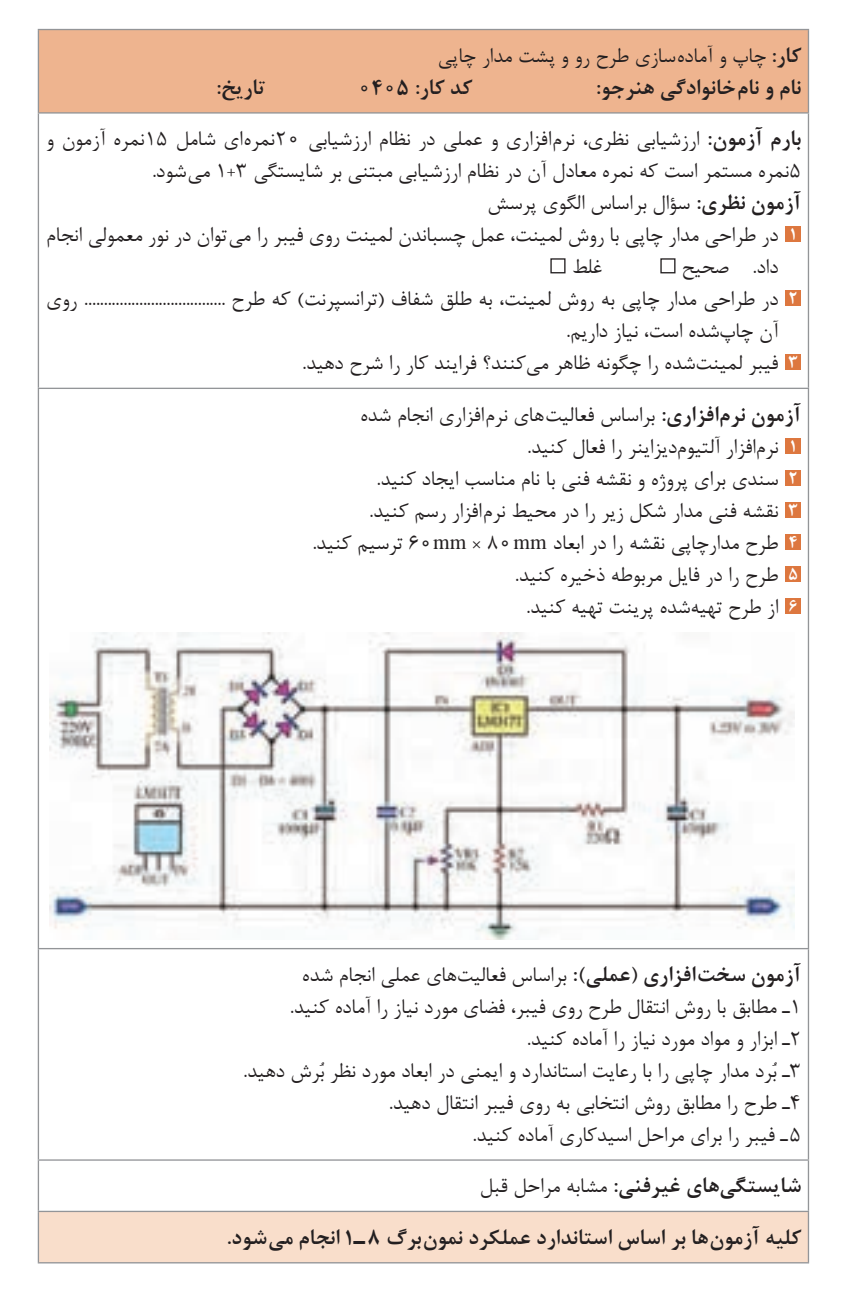